# Das HTML-ImageMapper 3.5

# Handbuch

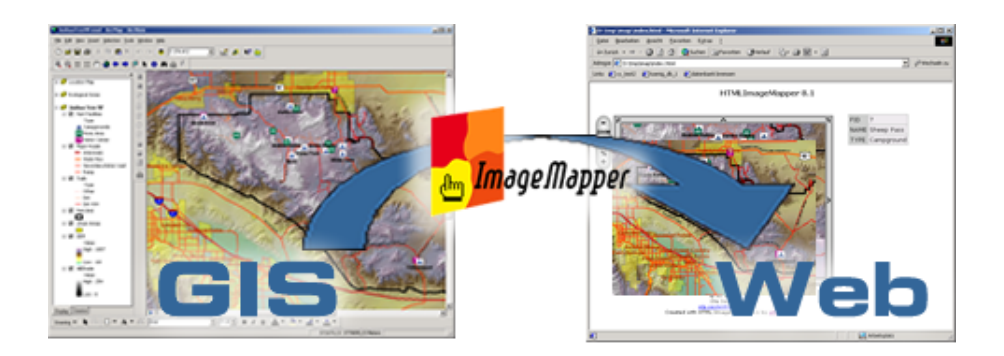

alta4 Geoinformatik AG Frauenstraße  $8 + 9$ D - 54290 Trier Deutschland Fon: +49.651.96626.0 Fax: +49.651.96626.26 www.alta4.de info@alta4.de

Urheberrecht (c) 2004 alta4. Alle Rechte vorbehalten.

Bei Zusammenstellung von Texten und Abbildungen wurde mit größter Sorgfalt vorgegangen. Trotzdem können Fehler nicht vollständig ausgeschlossen werden. alta4 kann für fehlerhafte Angaben und deren Folgen weder eine juristische Verantwortung noch irgendeine Haftung übernehmen.

Für Verbesserungsvorschläge und Hinweise auf Fehler sind wir dankbar.

ESRI, ArcGIS, ArcMap and ArcInfo sind eingetragene Warenzeichen von ESRI Inc. Alle anderen Hardware- und Softwarebezeichnungen sowie Firmennamen die in diesem Handbuch verwendet werden, sind gleichzeitig auch eingetragene Warenzeichen der jeweiligen Eigentümer oder sollten als solche betrachtet werden. Wir folgen bei den Produktbezeichnungen im wesentlichen den Schreibweisen der Hersteller.

# 1 Wozu benötigt man überhaupt den HTML ImageMapper?

Der HTML ImageMapper erstellt interaktive Karten, die in Online-Auskunftssystemen fur Web- ¨ sites oder zur Veröffentlichung auf CD-ROM bereitgestellt werden. Der HTML ImageMapper bietet somit die Möglichkeit, Karten, die sonst in GIS bereitgestellt werden, für Leute zugänglich zu machen, die sich mit GIS nicht auskennen. Diese interaktiven Karten haben gegenüber den früher üblichen Papierkarten viele Vorteile:

• Kartennutzer können tiefergehende Informationen sehr einfach per Mausklick erhalten

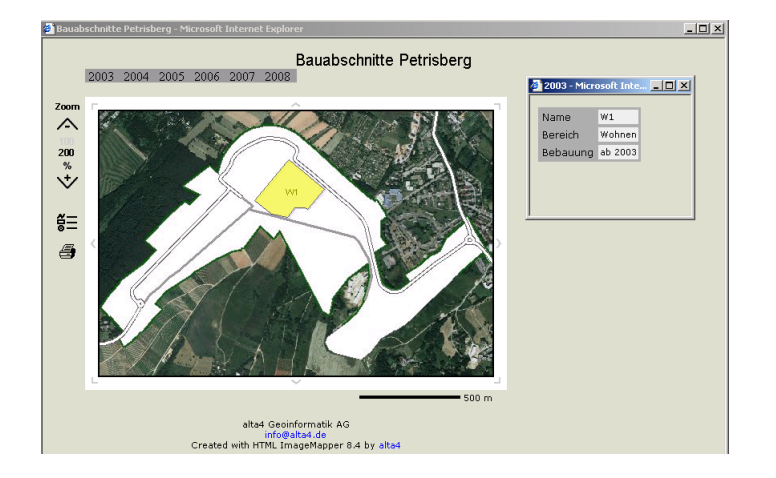

- Daten in den Karten können einfach auf dem neuesten Stand gehalten werden
- Durch Veröffentlichung im Internet können sehr viele Leute angesprochen werden
- Mit Hilfe von interaktiven Karten kann man Veränderungsprozesse sehr gut darstellen

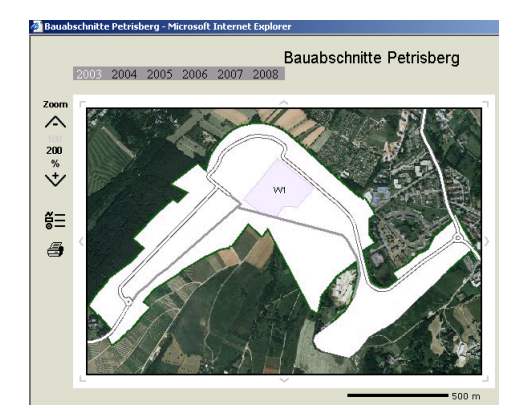

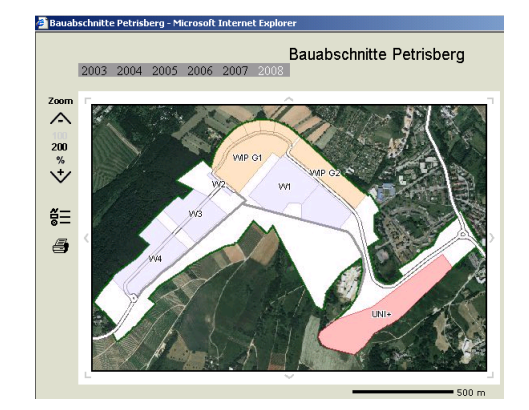

Interaktive Karten bieten somit eine neue, einfache und effektive Lösung, Informationen zu verbreiten. Sie sind sehr einfach zu bedienen und können insbesondere von jedem bedient werden, der keine Kenntnisse in GIS hat. Weitere Anwendungsbeispiele:

- Stadtpläne, Flächennutzungspläne, Regionalpläne
- Bevölkerungsveränderungen, Wahlergebnisse, Entwicklungsmaßnahmen, ... darstellen
- Stauprognose
- ...

# 2 Einführung

Der HTML ImageMapper bietet die Möglichkeit, dass ArcView- oder ArcGIS-Karten im Internet/Intranet oder auf CD publiziert werden. Die Karten bleiben weiterhin interaktiv, es kann in den Kartenausschnitt hereingezoomt werden. Beim Klicken auf die Objekte werden Attribute, Bilder oder Filme angezeigt. Der Nutzer kann nach Objekten suchen.

Um die Karten möglichst schnell, einfach und kostengünstig umzusetzen ist HTML Image-Mapper die einfachste und kosteneffizienteste Lösung. Sie haben dabei vollkommene Kontrolle über die kartographische Qualität und Interaktionen durch die Nutzer. Mit Hilfe unserer Wizards können Sie innerhalb von wenigen Minuten bereits Ergebnisse erzielen!

#### Pluspunkte:

- sehr einfache und intuitive Bedienung
- geringe Hardware-Anforderungen
- keine Programmierkenntnisse erforderlich
- keine Plug-Ins beim Clienten erforderlich
- keine Software auf dem Server notwendig
- ein Jahr Wartung inklusive

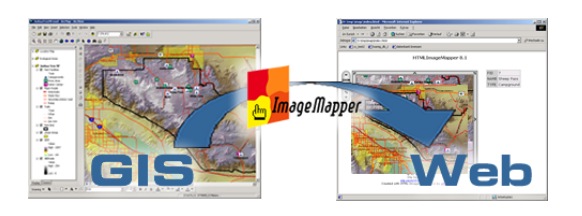

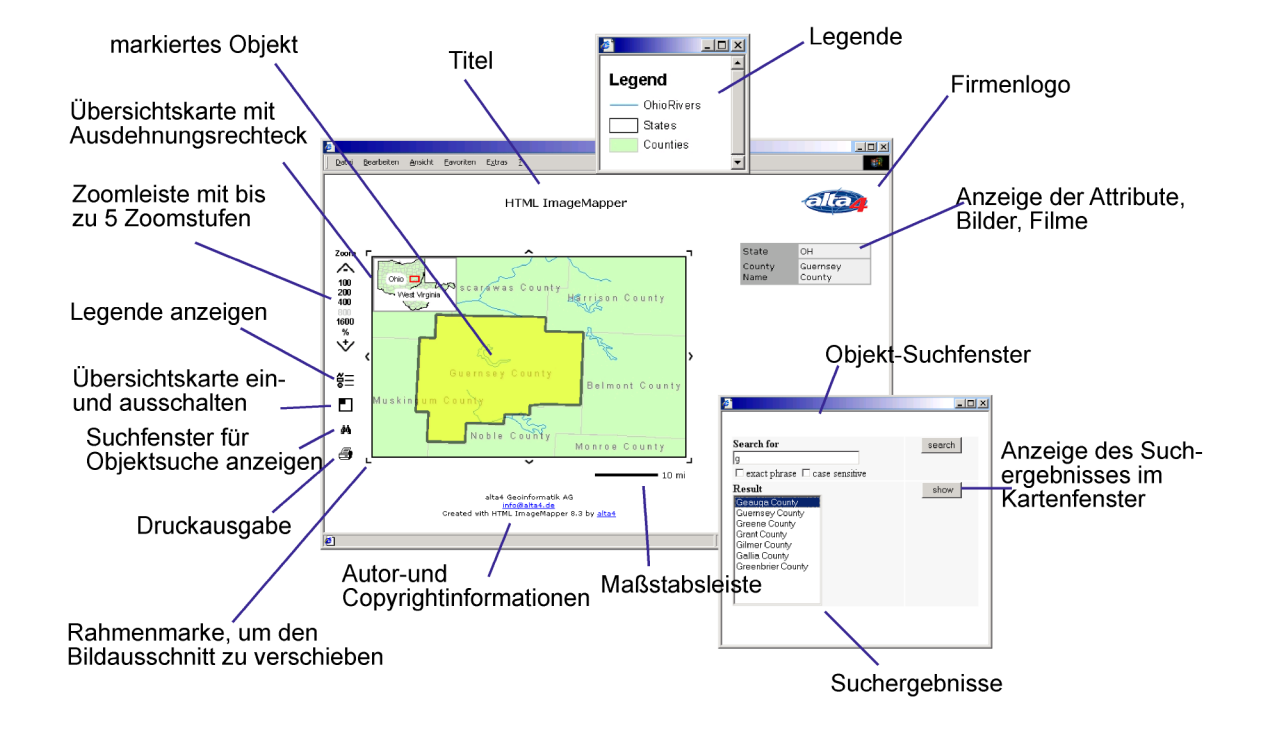

# Inhaltsverzeichnis

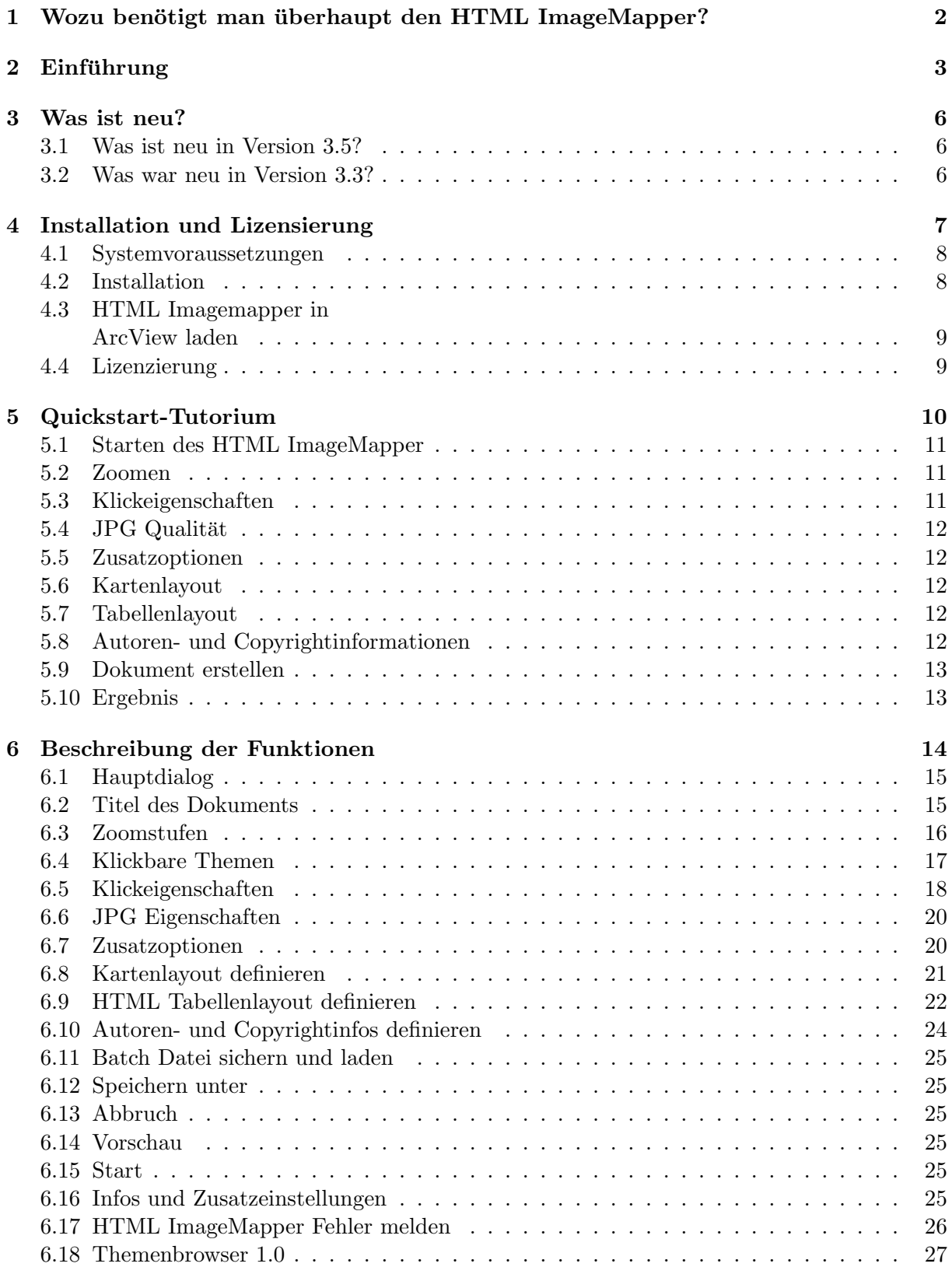

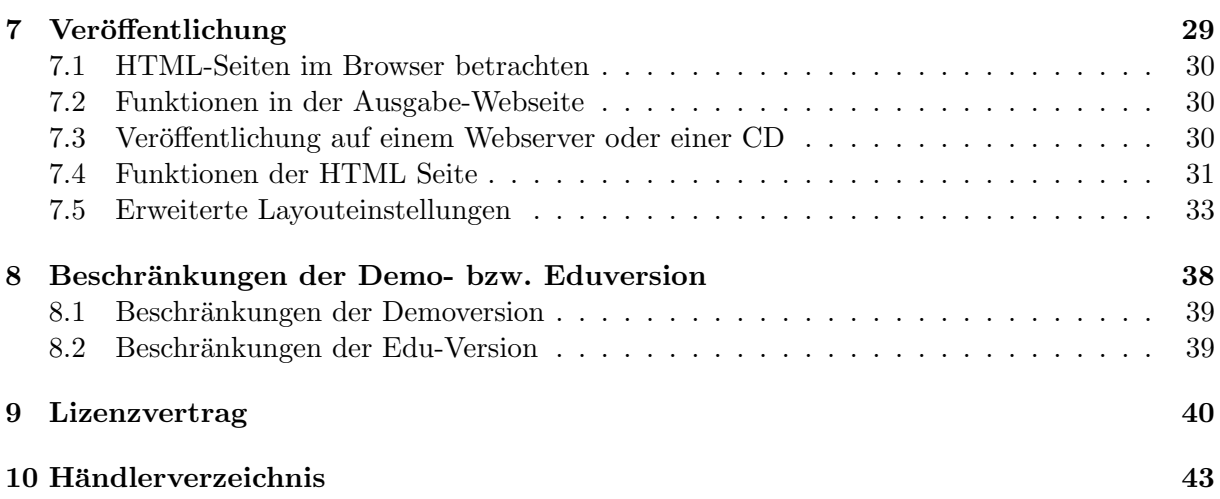

### 3 Was ist neu?

### 3.1 Was ist neu in Version 3.5?

Mit dem Release des Image Mapper 3.5 ist die Anpassung an bestehende Kundenwünsche realisiert. Gegenüber der Version 3.3 stellt die Entwicklung des Themenbrowsers 1.0 die wichtigste Neuerung dar. Dieser ist im Lieferumfang des Image Mapper 3.5 und 8.5 enthalten, muss jedoch separat entpackt und installiert werden.

#### Themenbrowser

Der Themenbrowser 1.0 bietet erstmals die Möglichkeit, mehrere thematische Karten eines Image Mapper-Projektes gleichzeitig einzuladen und nacheinander darzustellen. Dabei kann über Buttons zwischen maximal fünf Karten hin- und hergeschaltet werden. Somit ist auch die chronologische Entwicklung eines Projektes darstellbar! Besonders komfortabel ist, dass auch in der Zoom-Funktion der Ausschnitt der verschiedenen thematischen Karten stets gleich bleibt und somit eine unmittelbare Vergleichbarkeit der Karten gewährleistet ist.

Der Themenbrowser ist durch eine übersichtliche und intuitive Benutzeroberfläche gekennzeichnet. Die mit dem Image Mapper 3.x oder 8.x erstellten Themen können über ein Browser-Fenster eingeladen und in einem separaten Feld individuell benannt werden. Es besteht die Möglichkeit, das Layout des Output sowohl frei als auch über vordefinierte Einstellungen zu gestalten.

#### Höhere Performance

Dank zahlreicher User-Anregungen wurden viele Bugfixes beseitigt, so dass der HTML Image Mapper 3.5 eine noch höhere Performance hat.

### Neue Layout-Option

Der Layout-Editor wurde mit einer neuen Layout-Option (modern) erweitert, um die Attraktivität Ihrer ImageMapper-Karten noch zu erhöhen.

### Verbesserte Konformitt zum W3C-HTML 4.01-Standard

Es erfolgte eine bessere Anpassung an W3C-Standards, so dass eine verbesserte Kompatibilität von Projekten, die mit dem HTML Image Mapper 8.5 erzeugt werden, gewährleistet ist.

### 3.2 Was war neu in Version 3.3?

#### Objektorientierte Suche

Die objektorientierte Suchfunktion ermöglicht die Suche der Objekte nach ihrer Bezeichnung. Das Suchfeld öffnet sich in einem gesonderten Pop-Up-Fenster. Nutzer können auch nur einen Teil des Namens im Suchfeld eingeben. Alle Objekte, auf die der Suchbegriff zutrifft, werden in einem Ergebnisfeld gezeigt und können in der Karte angezeigt werden.

#### Druckfunktion

Mit Hilfe der Druckfunktion wird eine Druckseite des aktuellen Kartenausschnitts, der dazugehörigen Legende sowie der entsprechenden Übersichtskarte erstellt. Nach Eingabe des Titels steht Ihnen eine sauber formatierte Druckseite zur Verfügung.

#### Erweiterte Layoutfunktionalität

ImageMapper 3.3 generiert ein Stylesheet (\*.css), in dem das Erscheinungsbild Ihrer Kartenpräsentation zentral verwaltet wird. Mit einigen wenigen Handgriffen können Sie nun die ImageMapper Ausgabe nach Ihren Wünschen anpassen.

#### **Browserkompatibilität**

ImageMapper 3.3 unterstützt InternetExplorer 5.5, Netscape 4.7, Mozilla 1.1 und Opera 6.04 sowie alle neueren Versionen dieser Browsertypen.

Hinweis: Das Highlighting von Objekten funktioniert nur mit Internet Explorer.

# 4 Installation und Lizensierung

- Systemvoraussetzungen
- Installation
- $\bullet$  Nachträgliche Lizenzierung einer Vollversion
- Laden des HTML ImageMapper 3.5 in ArcView
- Lizenzierung

### 4.1 Systemvoraussetzungen

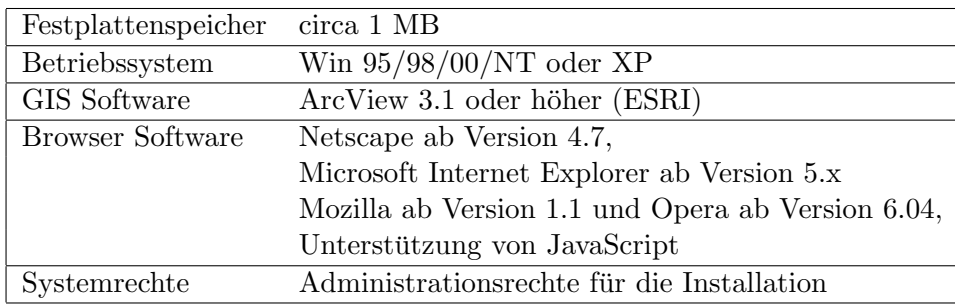

Systemvoraussetzungen an Ihren Computer:

### 4.2 Installation

So installieren Sie den HTML Image-Mapper 3.5

- 1. Entpacken Sie die heruntergeladene zip-Datei durch einen Doppelklick auf den Dateinamen im Explorer (Sie benötigen WinZip oder eine vergleichbare Datenkompressions-Software).
- 2. Doppelklicken Sie auf install.apr im Explorer. Der Setup-Assistent startet dann automatisch. (WinZip können Sie frei unter http://www.winzip.com/ downloaden).

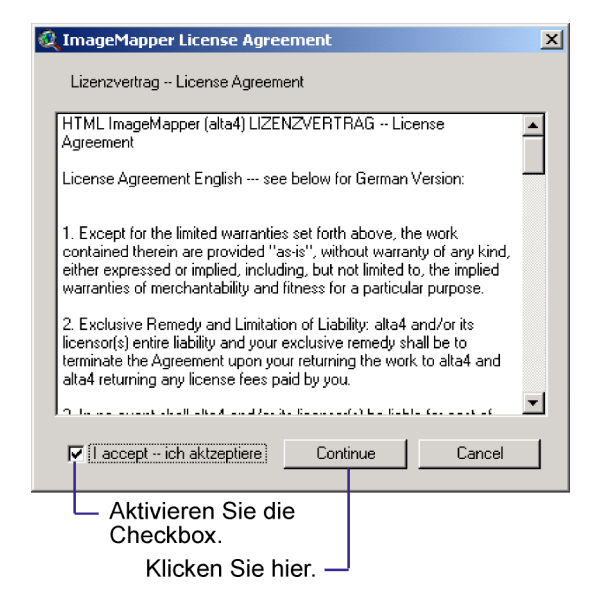

3. Aktivieren Sie in der sich öffnenden Dialogbox die "Ich akzeptiere" Textbox und klicken Sie auf "Continue".

4. Im nächsten Dialog klicken Sie auf "Installieren". Sollten Sie bereits eine alte ImageMapper Version installiert haben, können Sie sich entscheiden, ob sie die alten Dateien überschreiben lassen oder die alte Version behalten wollen.

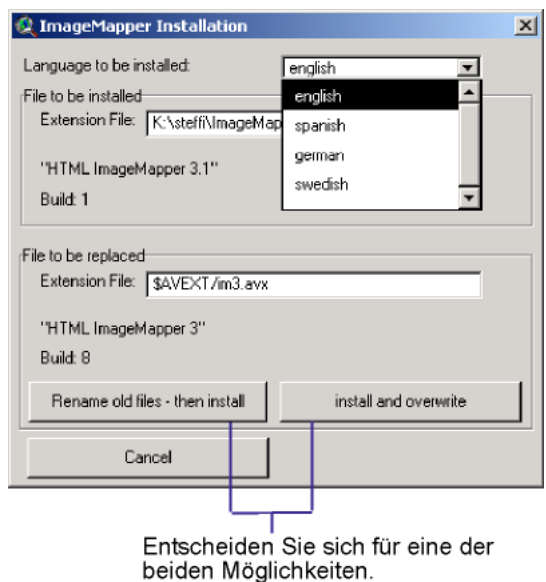

Anschließend werden alle benötigten Dateien in den richtigen Verzeichnissen installiert.

Hinweis: Beenden Sie bitte ArcView oder starten Sie ein neues Projekt, bzw. laden Sie ein vorhandenes, bevor Sie den Image-Mapper laden. Ansonsten erhalten Sie eine Fehlermeldung.

- 4.3 HTML Imagemapper in ArcView laden
	- 1. Starten Sie ArcView.
	- 2. Klicken Sie auf Extensions im Menii Datei.
	- 3. Es erscheint ein Fenster mit allen verfügbaren Erweiterungen.
	- 4. Wählen Sie HTML ImageMapper 3 aus, indem Sie ein Häkchen in den Kasten setzen.

Hinweis: Sollte HTML Image Mapper in der Liste nicht auftauchen, dann war die Installation nicht erfolgreich. Dies kann daran liegen, dass die Installation ohne Administrationsrechte durchgeführt wurde.

Wenn Sie HTML ImageMapper zum ersten Mal aufrufen, öffnet sich ein Dialog, in dem Sie Ihre Lizenznummer eingeben. Bei einer gültigen Edu-Version erscheint dieser Dialog nicht. Das HTML ImageMapper Icon  $\mathbb{E}$  erscheint im GUI ihres Views. Sollten Sie keine Daten in Ihrem Dokument geladen haben, ist das HTML ImageMapper Icon zunächst ausgegraut und inaktiv.

### 4.4 Lizenzierung

Seit der Einführung von ImageMapper 3.3 ist der Umstieg auf eine aktuellere Version an Wartungsverträge gebunden. Mit dem Erwerb von ImageMapper 3.5 erhalten Sie einen Wartungsvertrag über ein Jahr. Innerhalb dieses Jahres erhalten Sie kostenfreie Updates und kostenfreien Support. Auf Wunsch können Sie diesen Wartungsvertrag kostenpflichtig verlängern. Als Nutzer einer Demo-Version können Sie HTML ImageMapper nach Ablauf der Evaluationszeit nur dann weiter nutzen, wenn Sie die Software mit den beim Kauf des Produktes von alta4 erhaltenen Daten lizenzieren.

# 5 Quickstart-Tutorium

- $\bullet$  Bietet eine kurze und schnelle Einführung in HTML ImageMapper 3.5
- Demonstriert die wichtigsten Funktionen anhand eines Beispiel-Projektes
- $\bullet$  Durchläuft den HTML ImageMapper 3.5 in einfachen Schritten

### 5.1 Starten des HTML ImageMapper

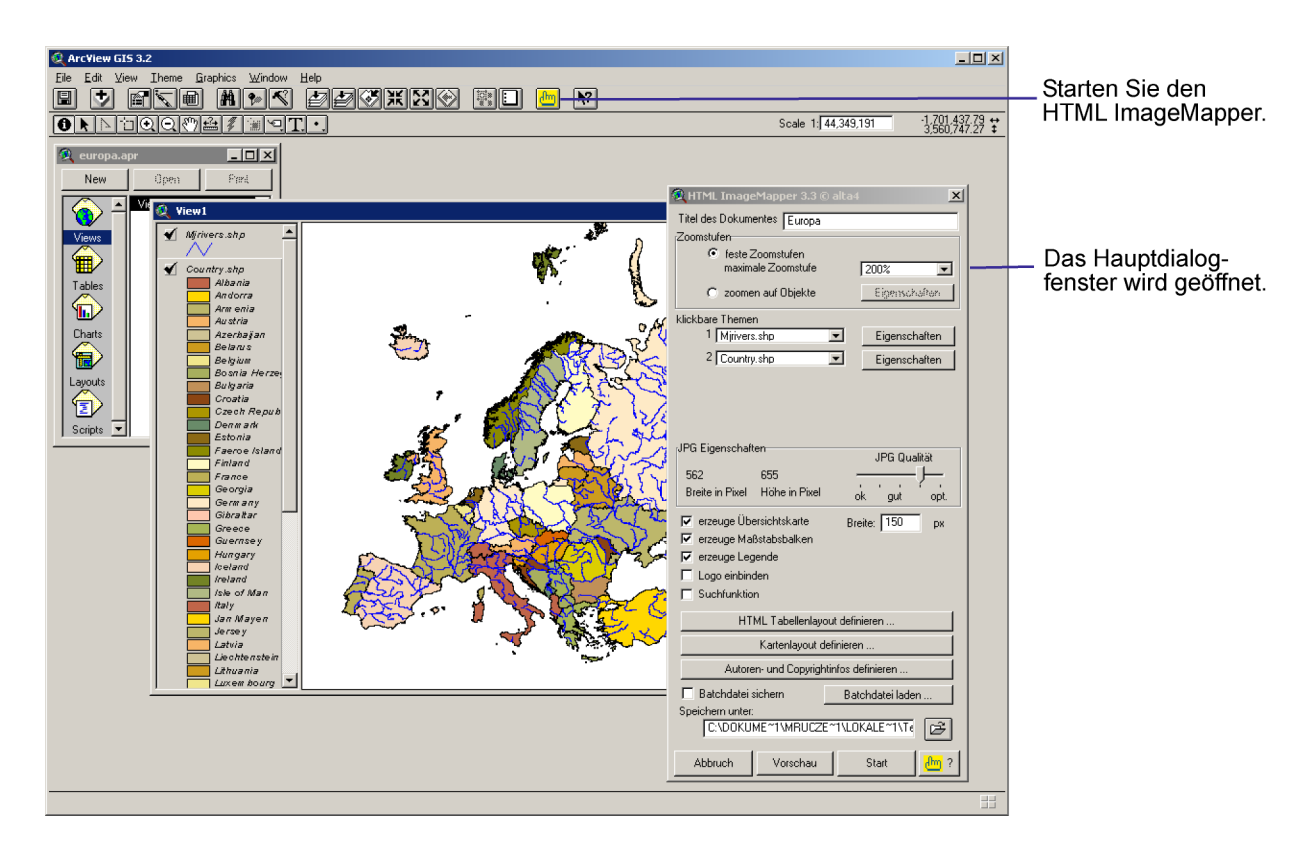

- Ziehen Sie Ihr View Fenster auf die Größe, in der später die Kartenausgabe im Browser erfolgen soll.
- Klicken Sie auf das ImageMapper Icon in der oberen Leiste. Der Hauptdialog erscheint.
- Geben Sie einen neuen Titel für das Dokument in das oberste Textfeld ein.

### 5.2 Zoomen

• Wählen Sie "feste Zoomstufen". Setzen Sie die maximale Zoomstufe auf 200%.

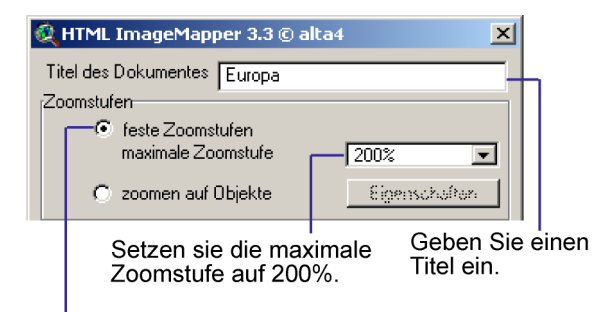

Wählen Sie "feste Zoomstufen".

### 5.3 Klickeigenschaften

• Klicken Sie den Reiter "Eigenschaften" neben dem ersten Thema unter "klickbare Themen". Es öffnet sich ein neuer Dialog.

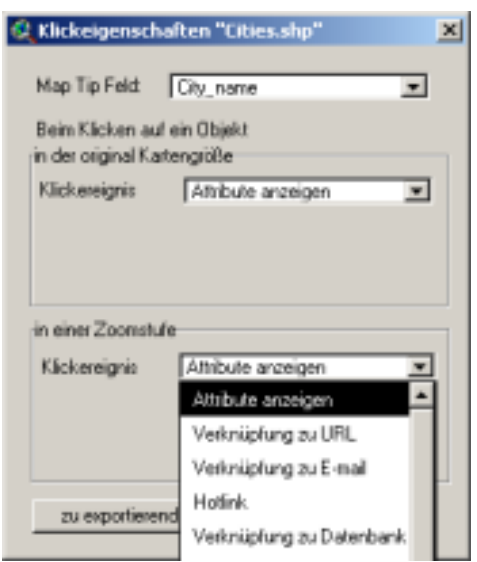

Wählen Sie "Attribute anzeigen" als Klickereignis und bestätigen Sie mit "OK".

• Übernehmen Sie die gleichen Einstellungen für ein zweites Thema. Erscheinen weitere "klickbare Themen" in der Liste, so wählen Sie  $im$  Pull-down-Menü den Eintrag um diese Themen nicht klickbar zu machen. In diesem Beispiel sind nur zwei Themen im View sichtbar. Demzufolge werden auch nur zwei Pulldown Menüs unter "klickbare Themen" angezeigt.

### 5.4 JPG Qualität

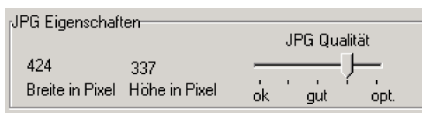

• Belassen Sie es bei der Voreinstellung.

### 5.5 Zusatzoptionen

- $\nabla$  erzeuge Übersichtskarte Breite: 150 nx. 区 erzeuge Maßstabsbalken  $\nabla$  erzeuge Legende  $\Box$  Logo einbinden  $\Box$  Suchfunktion
- Aktivieren Sie die Checkboxen "erzeuge Übersichtskarte", "erzeuge Maßstabsbalken" und "erzeuge Legende". Lassen Sie die beiden anderen Checkboxen deaktiviert. Setzen Sie den Wert für die Kartenbreite auf 150 px.

### 5.6 Kartenlayout

• Klicken Sie auf die Schaltfläche "Kartenlayout definieren". Wählen Sie ein Layout in dem sich öffnenden Fenster aus, indem sie darauf klicken.

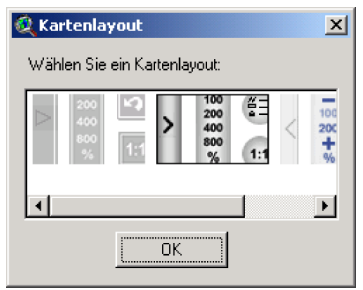

- 5.7 Tabellenlayout
- Klicken Sie auf die Schaltfläche "HTML Tabellenlayout definieren".

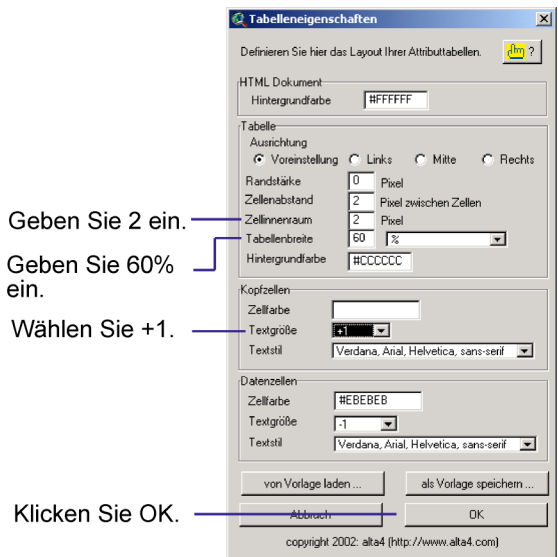

- $\bullet$  Geben Sie für den Zellinnenraum 2 ein.
- Geben Sie für die Tabellenbreite 60% ein. Die Tabelle nimmt dadurch 60% des dafür vorgesehenen Frames ein.
- Ändern Sie die Textgröße der Kopfzellen auf  $+1$ .
- Klicken Sie auf OK.

5.8 Autoren- und Copyrightinformationen

• Klicken Sie auf die Schaltfläche "Autoren- und Copyrightinfo".

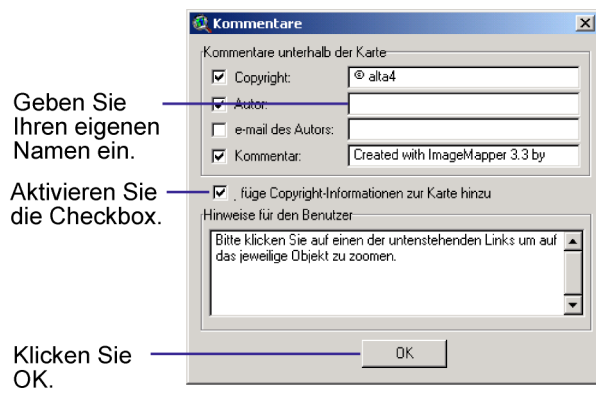

- Geben Sie Ihren eigenen Namen unter "Autor" ein und aktivieren Sie die Checkbox "füge Copyright" - Informationen zur Karte hinzu" .
- Klicken Sie auf OK.

### 5.9 Dokument erstellen

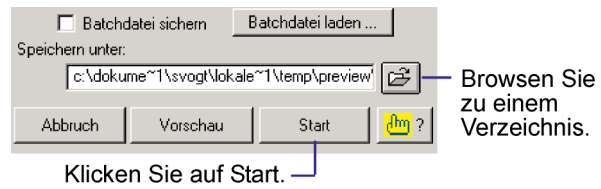

- Browsen Sie zu dem Verzeichnis, in dem Sie das Dokument speichern wollen.
- Klicken Sie auf Start, um das Dokument zu erstellen.

Hinweis: Sie können die Prozessierung durch die ESC Taste abbrechen.

### 5.10 Ergebnis

Ihr fertiggestelltes Dokument sieht in etwa so aus:

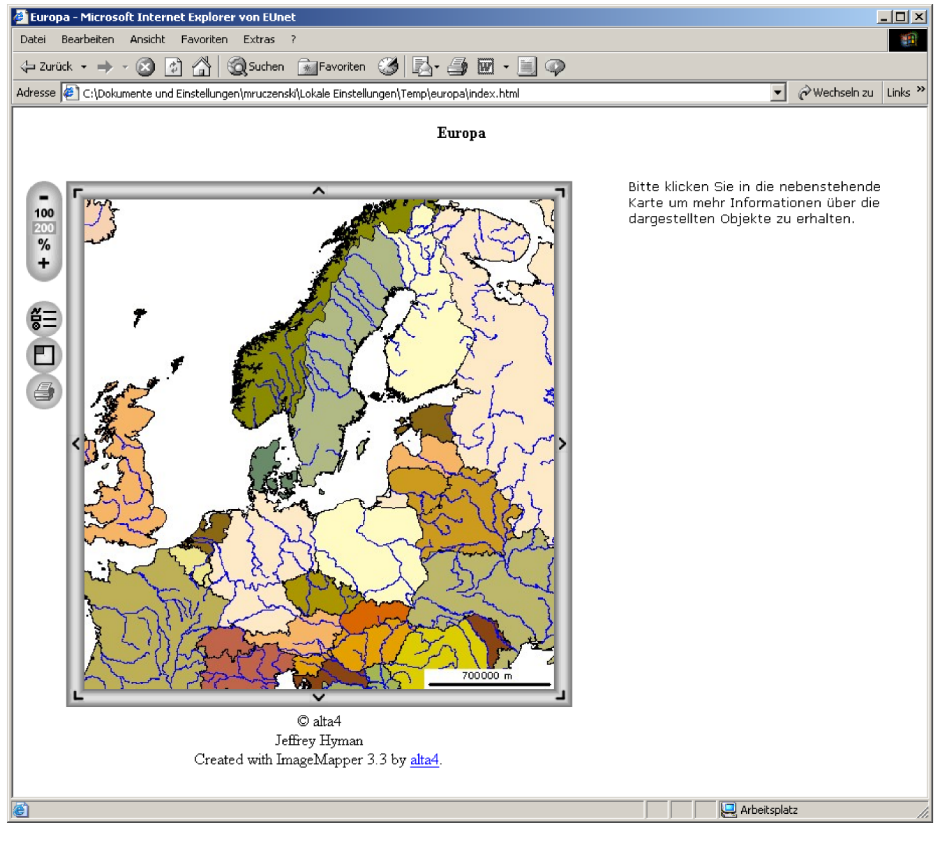

# 6 Beschreibung der Funktionen

- Hauptdialog
- Zoomen
- Klickbare Themen
- $\bullet$ Zusatzoptionen
- Kartenlayout
- $\bullet$  Tabellen<br>layout
- $\bullet$  Autoren- und Copyrightinformationen
- Zusatzeinstellungen

### 6.1 Hauptdialog

Größe des View Fensters in ArcView = Ausgabe-Größe des Kartenfensters im Browser

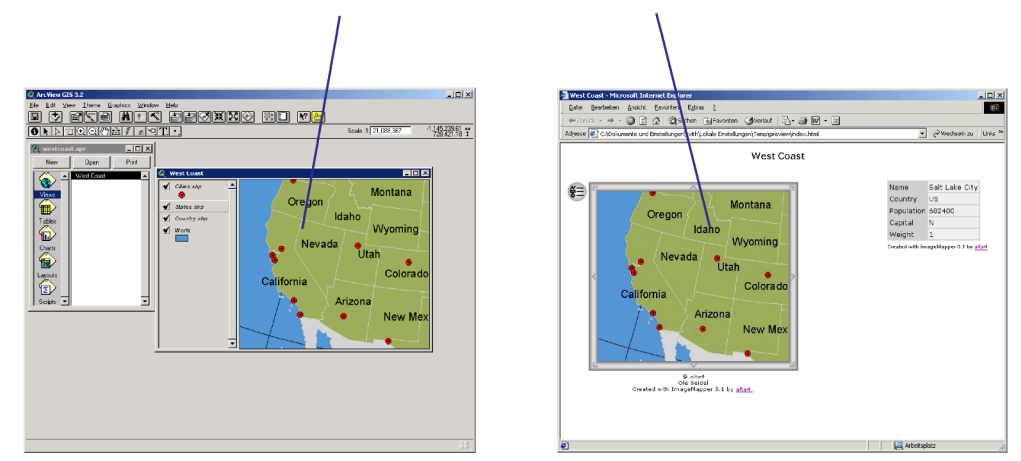

Klicken Sie auf das  $\Box$  Symbol, um den Hauptdialog zu starten.

Hinweis: Die Ausgabe-Größe der Karte im Browser richtet sich nach der Größe des View-Fensters in Arc-View. Bevor Sie also den ImageMapper Hauptdialog aufrufen, stellen Sie das View-Fenster auf die gewünschte Ausgabegröße ein.

### 6.2 Titel des Dokuments

Geben Sie hier den Titel für Ihre HTML-Dokumente ein. Er erscheint als Überschrift auf der HTML Seite. Standardeinstellung ist der Titel des Views, woraus ImageMapper aufgerufen wurde.

### 6.3 Zoomstufen

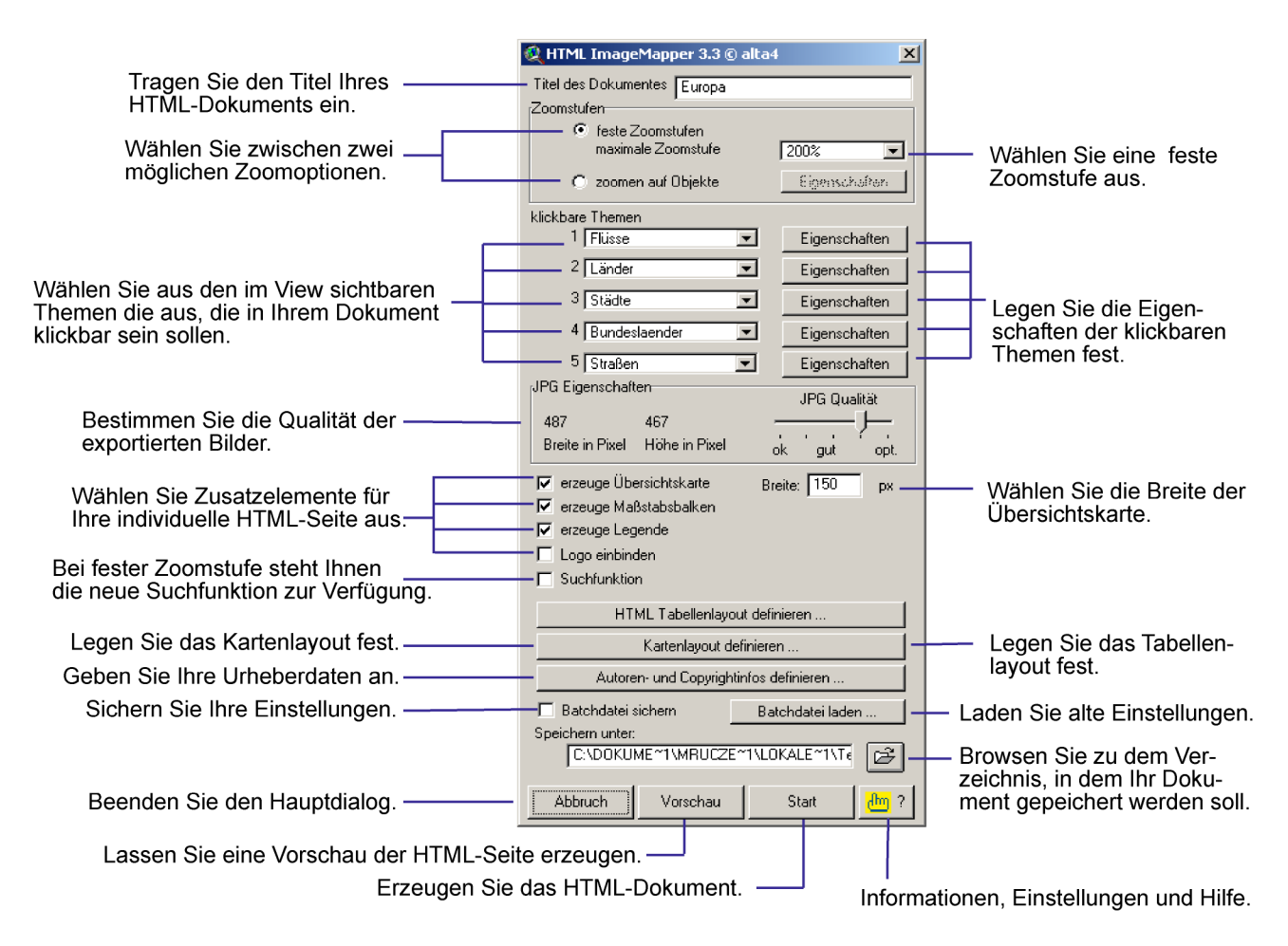

Es stehen Ihnen zwei Zoomvarianten zur Verfügung: Feste Zoomstufen und Zoomen zum Objekt.

#### 6.3.1 Feste Zoomstufen

Feste Zoomstufen ermöglichen dem Nutzer alle Bereiche der Karte, also auch sämtliche Objekte, in festgelegten Zoomstufen zu betrachten. Zur Auswahl stehen 100%, 200 %, 400%, 800% und 1600%.

Hinweis: Wenn Sie in ArcView für Themen eine maßstabsabhängige Anzeige ausgewählt haben, wird diese durch Image-Mapper übernommen. Überprüfen Sie die Funktionsweise am besten mit der Vorschaufunktion.

Bei einer Vergrößerung von 100% wird der View genau in der Größe exportiert, wie er auf dem Bildschirm unter ArcView angezeigt wurde. Die anderen Stufen erzeugen eine entsprechende Vergrößerung. Bitte beachten Sie, dass sich die Rechenzeit pro Stufe um ein Vielfaches erhöht. Wenn Sie sich für die Kartenausgabe mit festen Zoomstufen entscheiden, erhalten Sie die Möglichkeit die Suchfunktion in Ihren Output einzubinden (siehe Zusatzoptionen).

### 6.3.2 Zoomen auf Objekte

"Zoomen auf Objekte" ermöglicht die Generierung von Kartenausschnitten, die das unmittelbare Heranzoomen auf ein bestimmtes Objekt erlaubt. Die Objekte, auf die gezoomt wird, bestimmen Sie mit der Wahl des entsprechenden Themas. In der HTML-Ausgabe gelangen Sie dann, je nach Voreinstellung, durch Wahl eines Objekts in der Karte oder durch Wahl eines Objekts innerhalb einer Linkliste zu dem vergrößerten Ausschnitt. Sobald sie "Zoomen auf Objekte" auswählen, öffnet sich ein weiteres Fenster.

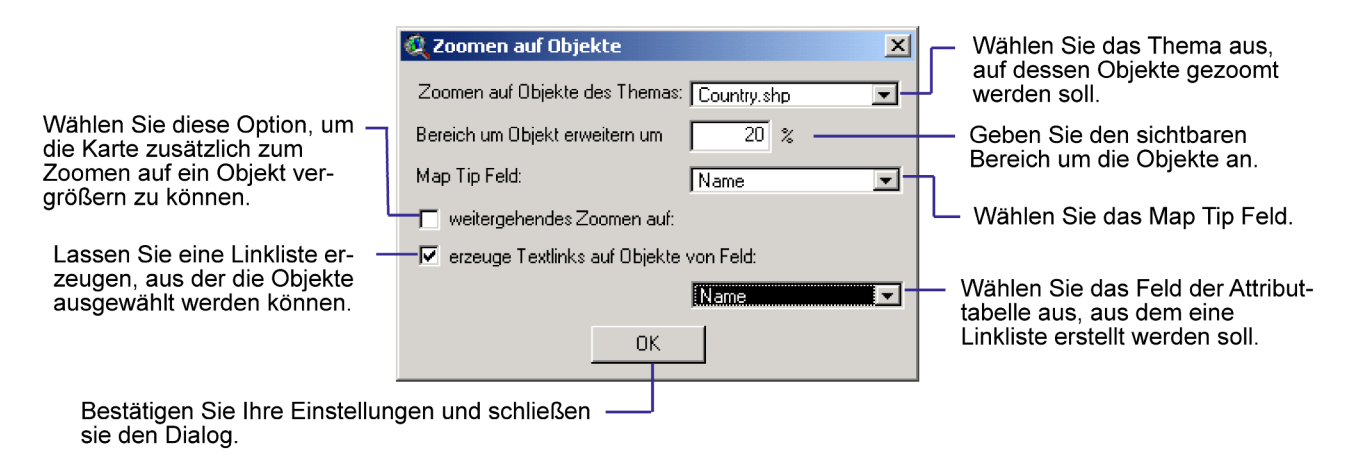

#### 6.3.3 Zoomen auf die Objekte des Themas

Alle in Ihrem View geladenen Themen erscheinen im Pulldown Menü. Sie können hier das Thema auswählen, auf das später in der Karte gezoomt werden soll.

### 6.3.4 Bereich um das Objekt

Unter Umständen möchten Sie nicht nur das ausgewählte Objekt angezeigt bekommen. sondern auch einen gewissen Bereich um dieses herum. Hier können Sie angeben wie groß der Bereich sein soll, der das Objekt umgibt. In diesem Beispiel sollen 20% des Kartenausschnitts nicht vom Objekt eingenommen werden.

### 6.3.5 Weitergehendes Zoomen

Sollte Ihnen das Zoomen auf ein Objekt nicht ausreichen, können Sie zusätzlich eine festgelegte Zoomstufe ausw¨ahlen. Sie haben die Wahl zwischen den Stufen 200%, 400%, 800% und 1600%. Bitte berücksichtigen Sie auch hier die notwendige Prozessierungszeit.

### 6.3.6 Erzeuge Textlinks auf Objekte

Diese Funktion erzeugt eine Liste von Textlinks aus einer Spalte der Attributtabelle. Sie erscheint im Dokument rechts neben dem Kartenfenster. Durch klicken auf ein Wort (Objekt) dieser Liste, kann auf das ausgewählte Objekt gezoomt werden. Wählen Sie im untersten Pulldown Menü ein Feld der Attributtabelle, aus dem die Liste der Textlinks erzeugt werden soll.

Bestätigen Sie anschließend Ihre Einstellungen mit dem OK Button.

### 6.4 Klickbare Themen

Es können bis zu fünf Themen klickbar gemacht werden. Diese klickbaren Themen werden auch gelinkte Themen genannt. Die Zahl der zur Verfügung stehenden Themen ist abh¨angig von der Zahl der im View sichtbaren Vektorthemen. Um ein Thema klickbar zu machen, w¨ahlen Sie es aus einem der Pulldown Menüs aus. Um die Auswahl wieder rückgängig zu machen, wählen Sie — aus dem Menii aus.

### 6.5 Klickeigenschaften

Der Eigenschaften Dialog bietet die Möglichkeit, die Klickeigenschaften für jedes Thema auszuw¨ahlen. Der Autor legt fest was passiert, wenn ein Benutzer auf ein Objekt im Kartenfenster klickt.

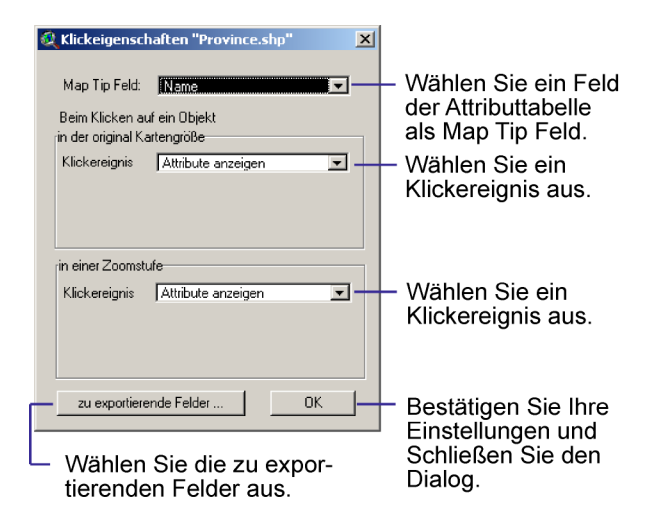

### 6.5.1 Map Tip Feld

Ein Map Tip ist der Text in einem gelben Feld, der erscheint, wenn Sie mit der Maus im Browser über eine klickbare Region fahren.

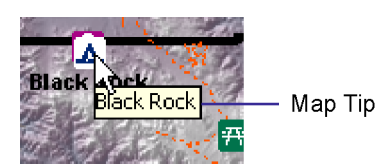

Standardmäßig wird das erste Feld herangezogen, in dem das Wort "NAME" auftaucht. Es kann aber auch jedes andere Feld der Attributtabelle verwendet werden. Nutzen sie das Pulldown Menü, um jedes beliebige Feld der Attributtabelle als Map Tip Feld heranzuziehen. In diesem Beispiel stehen 6 Felder zur Auswahl.

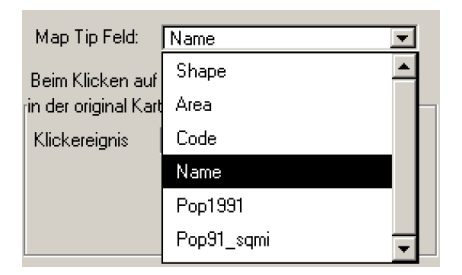

Hinweis: Unter Netscape werden Map Tips nicht immer angezeigt. Unter Internet

#### Explorer tritt dieses Problem nicht auf.

Die Inhalte der Felder, die als Map Tip Feld ausgew¨ahlt sind, werden bei der Suchfunktion einbezogen.

### 6.5.2 Klickereignis

Das Pulldown Menü Klickereignis bietet 5 verschiedene Klickaktionen an, mit denen sie ein Thema belegen können.

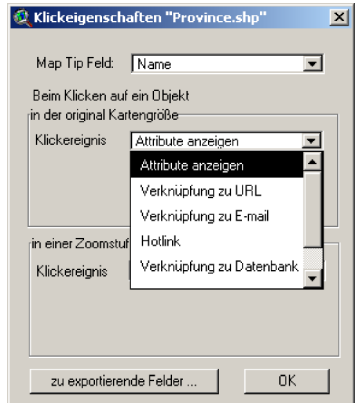

Hinweis. Der Bereich "in der original Kartengröße" erscheint nur, wenn Sie Feste Zoomstufen gewählt haben.

#### 6.5.3 Attribute anzeigen

Exportiert die Einträge der Attribute innerhalb des Views in HTML-Tabellen. Nur Daten aus sichtbaren Feldern werden exportiert. Das Shape-Feld wird nicht exportiert. Klickt man ins Kartenfeld, so wird die Attributtabelle in einem eigenen Frame neben dem Kartenfenster angezeigt.

### 6.5.4 Verknüpfung auf URL

Ein Klick auf die Karte öffnet automatisch die Webseite im Browser, die durch diese URL definiert ist.

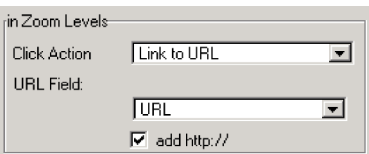

Im URL-Feld der Attributtabelle muss ein Pfadname stehen. Falls die URL nicht mit

http:// beginnt, kann die unter dem Menü angezeigte Checkbox aktiviert werden, durch die http:// automatisch hinzugefügt wird. Das entsprechende Feld muss im URL-Feld Menü ausgewählt werden.

### 6.5.5 Hotlink

Alle Internet-kompatiblen Multimediadateien (GIF-, JPEG- oder PNG-Bilder, MPEG- oder AVI-Filme, WAV- oder MP3-Sound Dateien...) können über einen Hotlink in die Struktur eingebunden werden. Zu diesen Dateien muss genau wie bei Verknüpfung zu URL jeweils ein vollständiger Pfadname im Hotlink Feld der Attributtabelle eingetragen werden (Siehe Hotlink in der ArcView Online Hilfe). Ein Klick auf die Karte öffnet diese Dateien. Sobald Hotlink im Klickeigenschaften Menü ausgewählt wurde, erscheint darunter ein weiteres Menü. Hier wählen Sie das Hotlinkfeld aus.

Während der Generierung des ImageMapper-Outputs werden die Daten automatisch in das Unterverzeichnis /hot/ des Outputverzeichnisses kopiert.

### 6.5.6 Verknüpfung zu E-mail

Diese Funktion ist vergleichbar mit Hotlink oder Verknüpfung zu URL. In dem sich öffnenden Kontextmenü bestimmen Sie, welches Feld des Arc-View Projekts die email-Adressen enthält. Nach Generierung der Karte sind die Objekte des ausgewählten Themas mit den entsprechenden e-mail-Adressen verknüpft. Nach Klicken auf ein solches Objekt wird das Standard-Mailprogramm des Benutzers geöffnet und die dazugehörige Email-Adresse in das dafür vorgesehene Adressatenfeld eingetragen.

### 6.5.7 Verknüpfung zur Datenbank

Hier können Sie Verknüpfungen zu ihrer Datenbank auf ihrem Webserver erstellen. Standardeinstellung ist: path/filename?attribute=<<fieldname>> Um eine Verknüpfung zu ihrer eigenen Datenbank zu erstellen, ersetzen sie path/filename sowie die Variable ?attribute durch eine gultige Pfadangabe zu ihrer Datei, von der ¨ aus sie die Verbindung zu ihrer Datenbank herstellen, sowie einen eigenen Variablennamen. Dabei müssen sie **fieldname** durch ein Feld in ihrer Attributtabelle ersetzen.

#### Tip: Alle Feldnamen finden sie auch im Map Tip Pulldown Menü darüber.

Die referenzierte Datei wird dann beim Klick auf eines der Objekte in der Karte im Browser aufgerufen und die Inhalte aus der Datenbank angezeigt. Die Verknüpfung zu einer Datenbank hat den Vorteil, dass dem Betrachter stets aktuelle Informationen gezeigt werden können. Änderungen sind lediglich in der Datenbank nötig. Die HTML Seiten müssen nicht erneut erzeugt werden.

### 6.5.8 Zu exportierende Felder

Ein neues Dialogfenster öffnet sich, in dem Sie die zu exportierenden Attribute der Objekte auswählen können. Bei Wahl des Klickereignisses "Attribute anzeigen" werden alle hier definierten Felder in die Attributtabelle der HTML Seite übernommen.

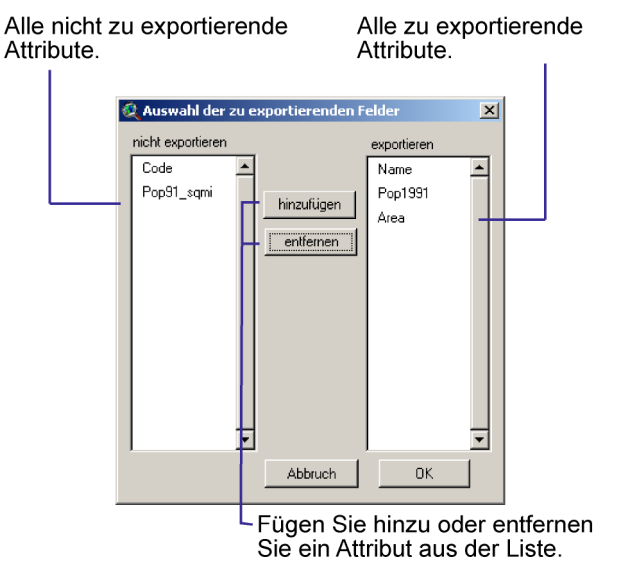

Standardmäßig werden alle Felder außer dem Shape Feld exportiert. Wenn Sie das Dialogfenster zum ersten Mal öffnen, stehen alle Attribute im rechten Fenster und die hinzufügen Schaltfläche ist nicht aktiv. Um ein Element aus der Liste der zu exportierenden Felder herauszunehmen, klicken Sie es an und drücken Sie entfernen. Jetzt ist auch die hinzufügen Schaltfläche aktiv, da ein Element in der Liste der nicht zu exportierenden Felder existiert. Um das Feld wieder in die Liste der zu exportierenden Felder aufzunehmen, klicken Sie es an und benutzen Sie die hinzufügen Schaltfläche.

### 6.6 JPG Eigenschaften

Mit dem Schieber auf der rechten Seite beeinflussen Sie die Qualität der erzeugten Bilder. Ein View wird in Form einer Anzahl von JPG-Bildern exportiert. JPG ist ein komprimiertes Datenformat. Je höher die Kompressionsrate ist, desto niedriger wird die Qualität der erzeugten Bilder und vice versa.

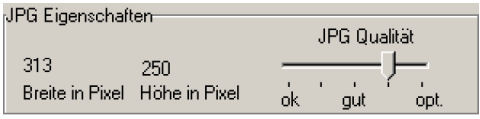

Die Standardeinstellung beträgt 90% und stellt einen guten Kompromiss zwischen Qualität und Kompressionsrate dar. Die Prozentangabe erscheint im Map Tip Feld. Auf der linken Seite wird die Größe des Bildes in Pixel angezeigt.

### 6.7 Zusatzoptionen

Ihnen stehen verschiedene Funktionen zur Verfugung, mit denen Sie Ihr Dokument ¨ vervollständigen können.

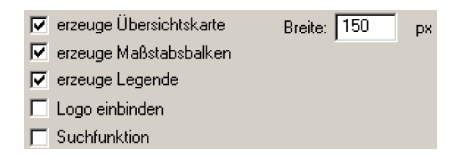

### $6.7.1$  Übersichtskarte

Erstellt eine Übersichtskarte, die innerhalb des Kartenfensters dargestellt wird. Mit Hilfe der Übersichtskarte kann der Nutzer einzelne Bildausschnitte ab Zoomstufe 200% direkt ansteuern. Innerhalb der Übersichtskarte wird der momentan dargestellte Ausschnitt im Kartenfenster mit Hilfe eines roten Rechtecks angezeigt. Die Übersichtskarte ist allerdings nur verfügbar, wenn eine feste Zoomstufe größer 100% gewählt wurde. Die Größe der Ubersichtskarte kann als Breite in Pixel an- ¨ gegeben werden. Das Größenverhältnis Breite

zu Höhe ändert sich jeweils nicht. Die Übersichtskarte kann mit folgendem Button einund ausgeschaltet werden:  $\Box$ 

#### 6.7.2 Legende

Erstellt eine Legende, die über eine zusätzliche Schaltfläche auf den HTML Seiten in einem neuen Popup-Fenster angezeigt werden kann.

Hinweis: Zum Öffnen des Pop-Up Fensters ist ein JavaScript notwendig (newwindow.js), welches sich ursprünglich im "im" Unterverzeichnis befindet und automatisch ins Zielverzeichnis "map" - Unterordner kopiert wird. Der Nutzer muss Java-Script in seinem Browser aktiviert haben, damit die Legende angezeigt werden kann.

#### 6.7.3 Maßstabsbalken

Der Maßstabsbalken wird in der linken unteren Ecke des Kartenfensters angezeigt.

#### 6.7.4 Logo

Sie haben die Möglichkeit, Ihr eigenes Logo in das Dokument zu integrieren. Das Auswählen dieser Funktion öffnet ein weiteres Dialogfenster.

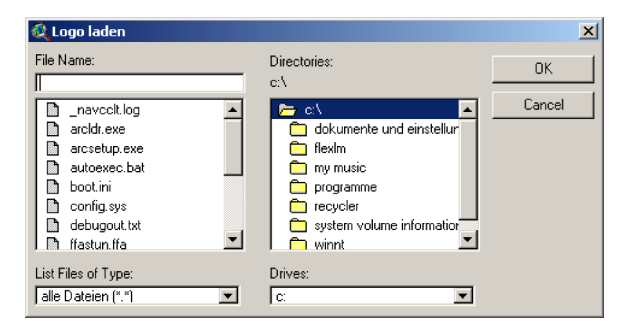

Browsen Sie zu dem Verzeichnis, in dem Sie Ihr Logo abgelegt haben, wählen Sie die Datei aus und beenden Sie den Dialog mit OK.

#### 6.7.5 Suchfunktion einbinden

Wenn Sie sich für die Darstellung der Karte in festen Zoomstufen entscheiden, erhalten Sie zusätzlich die Möglichkeit die Suchfunktion in Ihre Karte einzubinden. Die Suchfunktion war neu in der ImageMapper Version 3.3.

Sie ermöglicht die Suche der Objekte anhand ihrer Bezeichnung.

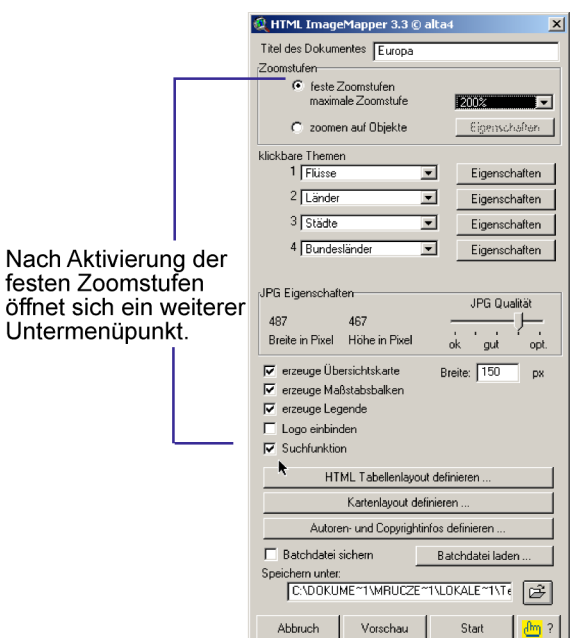

### 6.8 Kartenlayout definieren

Hier können Sie aus verschiedenen Layoutvorlagen jenes wählen, das Sie für Ihr Dokument verwenden möchten. Klicken Sie auf das entsprechende Bild, um das Design auszuwählen.

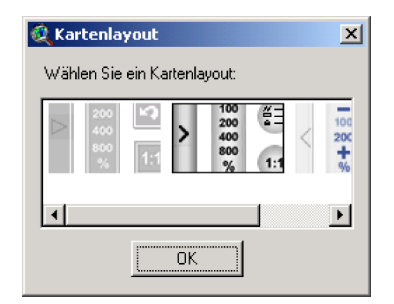

### 6.9 HTML Tabellenlayout definieren

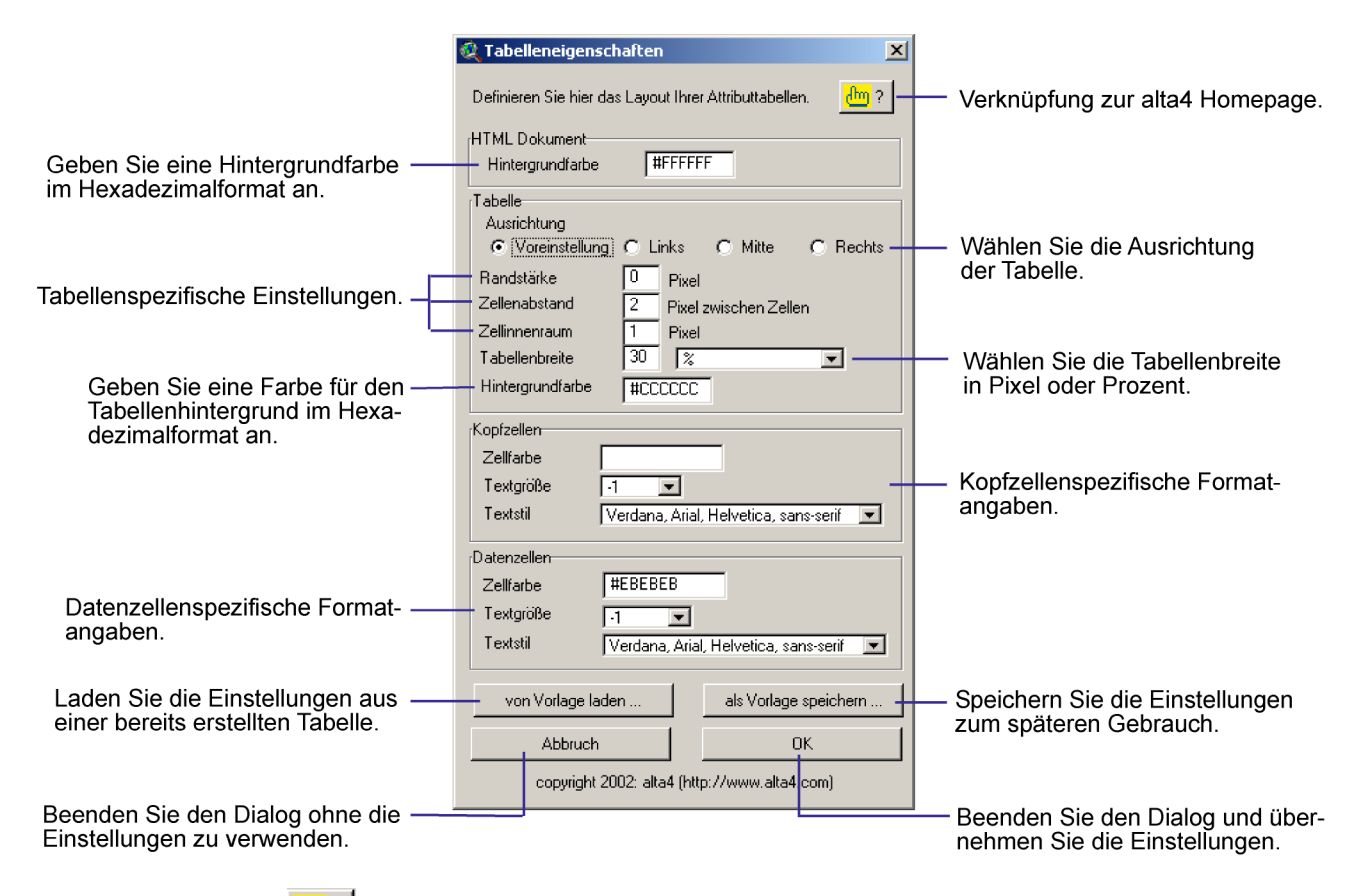

Benutzen Sie das  $\frac{dm}{dm}$  Symbol, um auf die alta4 Homepage zu gelangen. Hier finden Sie Handbücher zu den verschiedenen ImageMapper Versionen im pdf Format, Anwendungsbeispiele für den ImageMapper und einiges mehr, was Ihnen bei der Beantwortung Ihrer Fragen helfen könnte.

Das Tabellenlayout teilt sich in vier Bereiche: Das gesamte Dokument, die Tabelle, die Kopfzellen und die Datenzellen.

#### 6.9.1 Gesamtdokument

Sie können selbst eine Hintergrundfarbe für das Dokument eingeben. Alle Farbangaben müssen als Hexadezimalwerte eingegeben werden. Hexadezimalwerte beginnen immer mit einem hash  $(\#)$  und haben jeweils 2 Stellen für rot, grün und blau. Die Werte können von 0 (kein Farbanteil dieser Farbe - entsprechend 0 im RGB-Modus) bis FF (voller Farbanteil dieser Farbe - entspricht dem Wert 255 im RGB-Modus) reichen.

Um den Hexadezimalwert einer Farbe herauszubekommen, verwenden Sie bitte eines der herkömmlichen Bildverarbeitunsprogramme wie z.B. Paint Shop Pro, Photoshop usw.

Tip: Der Text im ImageMapper ist immer schwarz  $(\text{\#}000000)$  - wählen Sie also eine helle Hintergrundfarbe indem Sie hohe Werte verwenden (von As bis Fs).

### 6.9.2 Tabelle

Die Tabelle kann innerhalb ihres Frames rechts, links oder zentriert ausgerichtet werden. Die Voreinstellung entspricht der rechtsseitigen Ausrichtung.

Die Tabelle kann unterschiedlich breit gewählt werden. Die Angabe ist sowohl in Pixel als auch in Prozent möglich. Wird beispielsweise eine Breite von  $60\%$  gewählt, so füllt die Tabelle 60% der gesamten Breite des dafür vorgesehenen Frames aus.

Die Farbe der Tabelle entspricht der Gitterfarbe. Die Begriffe Randstärke, Zellinnenraum und Zellabstand erklärt am Besten die untenstehende Beispieltabelle.

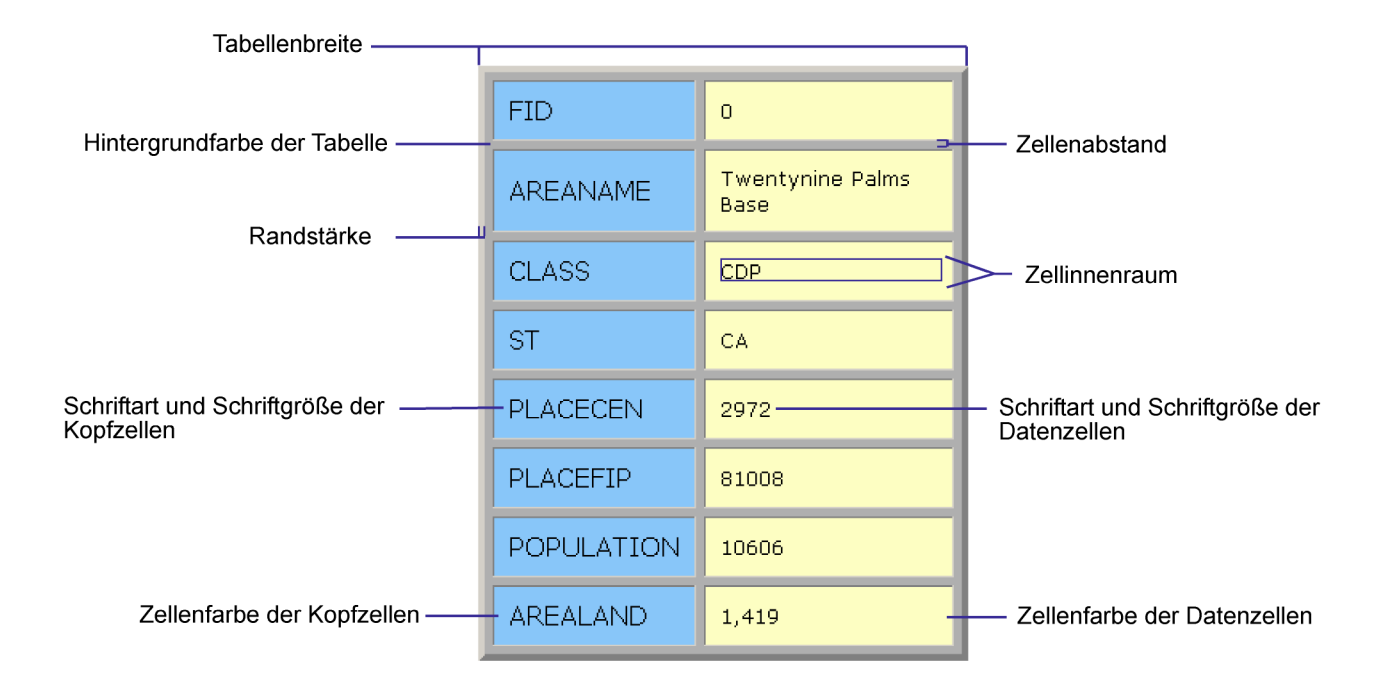

#### 6.9.3 Kopf- und Datenzellen

Für die Kopfzellen und Datenzellen sind die Einstellungsmöglichkeiten gleich. Die Angaben zur Hintergrundfarbe, Textgröße und Textart werden nur jeweils auf andere Zellenbereiche angewendet.

#### Textart

Dem Nutzer stehen mehrere Reihen von Schriftarten zur Verfügung. Die Anzeige im Browser hängt davon ab, welche Schriftarten im System installiert sind. Die erste Schriftart in einer Reihe hat höchste Priorität. Ist sie nicht installiert, sucht der Browser nach der zweiten Schriftart dieser Reihe.

#### Textgröße

 $-2$  bis  $+2$  sind relative Größen bezogen auf die Standardeinstellungen des Benutzers. 1 bis 7 sind absolute Werte.

#### Tip: -1 ergibt gute Resultate.

#### 6.9.4 Laden und Speichern einer Vorlage

HTML ImageMapper bietet die Möglichkeit, Dokumente auf der Basis einer Vorlage zu erstellen. Über als Vorlage speichern ... können Sie Ihre eigenen Vorlagen erstellen, indem Sie Ihre Einstellungen abspeichern. Diese Einstellungen sind später über von Vorlage laden ... abrufbar. Auf diese Weise können Sie sämtliche Dokumente ganz einfach mit exakt denselben Einstellungen erstellen.

Sie können Ihre eigenen Vorlagen auch mit einem herkömmlichen HTML-Editor wie MS Frontpage oder Netscape Composer gestalten. Erstellen Sie einfach eine Tabelle mit mindestens zwei Spalten und speichern Sie diese als Vorlage ab. Die erste Spalte wird als Uberschriftenzelle interpretiert, die zweite ¨ Spalte als Datenzelle. In den Zellen kann Text enthalten sein.

Benutzen Sie OK, um den Dialog zu beenden und die Einstellungen zu verwenden. Klicken Sie auf Abbruch, wird der Dialog beendet, ohne dass die Einstellungen übernommen werden.

Hinweis: Mit Ausnahme der Tabellenbreite werden sämtliche Informationen auch in einem separaten Stylesheet abgelegt (siehe Erweiterte Layouteinstellungen)

### 6.10 Autoren- und Copyrightinfos definieren

Ein weiteres Dialogfenster wird geöffnet.

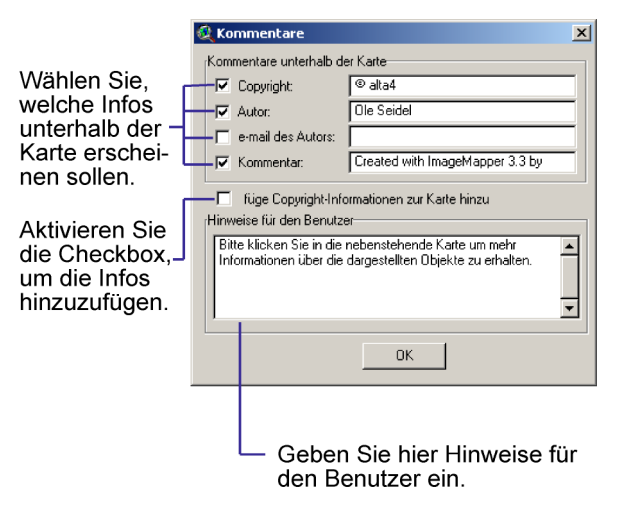

Setzen Sie Haken an die Informationen, die unterhalb der Karte erscheinen sollen. Selbstverständlich können Sie eigene Eintragungen in die Textboxen machen.

#### Copyright:

Standardeinstellung: © [ArcView Licensed Site] Hier können Sie ihre Firma eintragen.

#### Autor:

Standardeinstellung: [ArcView Licensed User] Hier können Sie Ihren Namen eintragen.

#### E-Mail:

Tragen Sie hier Ihre Email-Adresse ein. Diese wird automatisch in einen klickbaren Verweis umgewandelt.

#### Kommentar:

Standardeinstellung: "Created with ImageMapper 3.5 by alta4" Solange sie Benutzer der Demoversion sind, sind Anderungen an dieser Stelle nicht möglich, und es ist illegal Veränderungen vorzunehmen. nge Sie kein lizensierter Benutzer sind!

Tip: Wenn Sie hier eine URL einfügen wollen, müssen Sie einen HTML-Tag einfügen.

Setzen Sie dann einen Haken neben den Text füge Copyright-Informationen zur Karte hinzu. In die unterste Textbox können Sie Informationen für den Nutzer eintragen, die Ihm den Umgang mit Ihrem Dokument leichter machen. Beispielsweise können Sie Ihn darauf hinweisen, dass bestimmte Objekte der Karte anklickbar sind.

### 6.11 Batch Datei sichern und laden

Es öffnet sich jeweils ein Dialogfenster, in dem Sie zu einem Verzeichnis browsen können, um entweder eine Datei aufzurufen oder zu speichern.

Ihre Einstellungen werden gespeichert, um entsprechend wiederkehrende Arbeitsabläufe automatisieren zu können. Sie erhalten reproduzierbare Ergebnisse. Das Ansteuern von ImageMapper ist damit auch über ein Avenue Skript möglich. Die Batch-Dateien haben die Endung \*.im3 und sind reine Textdateien im ASCII-Format. Sie können Sie mit jedem Texteditor wie z.B. note-pad.exe öffnen und editieren.

### 6.12 Speichern unter

Die Schaltfläche öffnet ein Dialogfenster. Wählen Sie zunächst das Laufwerk aus, auf dem die notwendigen Dateien gespeichert werden sollen. Browsen Sie anschließend zu dem Verzeichnis, in das die neuen Dateien geschrieben werden sollen. Sollten Sie kein Verzeichnis ausw¨ahlen, dann werden die Dateien automatisch in das Tmp Verzeichnis auf dem Laufwerk C: geschrieben.

### 6.13 Abbruch

Damit beenden Sie den Hauptdialog ohne eine Karte erzeugen zu lassen.

### 6.14 Vorschau

Es empfiehlt sich, die Einstellungen zunächst einmal in der Vorschau zu begutachten, anstatt die Seiten sofort komplett erzeugen zu lassen. Die Vorschau liefert die Karte mit eingeschränkter Funktionsweise. Die Zum Objekt zoomen Funktion funktioniert nur für ein einziges Objekt. Dasselbe gilt für die Klickaktionen. Nur ein einziges Objekt ist klickbar. Falls Sie Attributtabelle anzeigen als Klickaktion gewählt haben, erscheint

durch das Anklicken dieses Objekts eine Beispieltabelle. Das klickbare Objekt liegt nicht unbedingt im Bereich des Objektes auf das gezoomt werden kann. Sie können anschließend zum Dialogfenster zurückkehren und gegebenenfalls Änderungen vornehmen.

### 6.15 Start

Diese Schaltfläche löst die Prozessierung der Karte aus. Sie können den Prozess stoppen, indem Sie die ESC-Taste lang drücken. Alle Dateien werden unter dem von Ihnen angegeben oder dem Tmp Verzeichnis abgelegt. Dabei werden automatisch folgende Unterverzeichnisse angelegt:

/att fur die Attributdateien ¨ /map für die Kartendateien /nav für die Navigationsdateien

Sollten dementsprechende Einstellungen vorgenommen worden sein, werden zusätzlich folgende Unterverzeichnisse erstellt:

 $\log$  für die Legendendateien /hot für die Hotlinkdateien

### 6.16 Infos und Zusatzeinstellungen

Hier erhalten Sie Infos zu der von Ihnen verwendeten Version und über alta4. Außerdem können Sie hier Einstellungen machen, die das Programm betreffen.

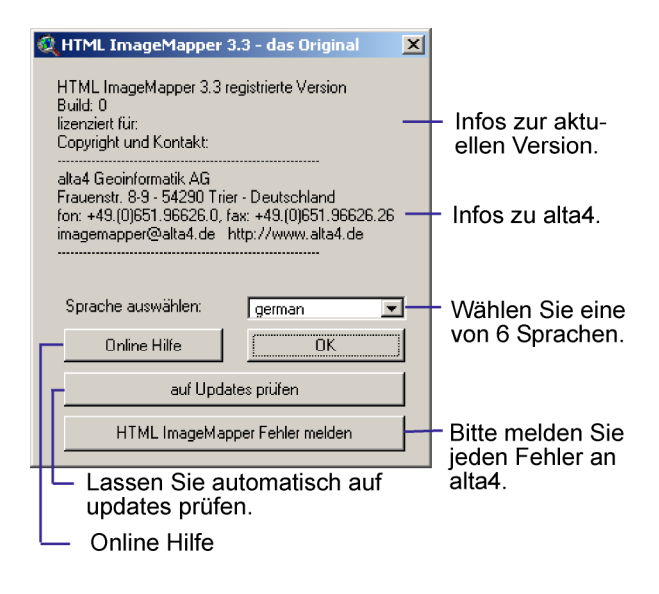

Die Spracheinstellung ist nachträglich veränderbar. Wählen Sie aus den Sprachen Deutsch, Englisch, Französisch, Schwedisch, Spanisch und Tschechisch. Starten Sie anschließend den Hauptdialog neu, um mit der neu gewählten Sprache weiterzuarbeiten.

Sie können auch Sprachen hinzufügen, indem Sie die Einträge in den Sprachdateien direkt verändern. Diese sind unter dem Verzeichnis im/languages gespeichert.

Die Online Hilfe bringt Sie auf die alta4 Homepage. Dort stehen Ihnen Handbücher als pdf-Dokument, Anwendungsbeispiele, Funktions- und Produktinformationen zur Verfügung.

Die Funktion auf Updates prüfen ermittelt, welche Version gerade von Ihnen benutzt wird und ob es eine neuere Version gibt.

### 6.17 HTML ImageMapper Fehler melden

Diese Schaltfläche bringt Sie zur alta4 Homepage. Sollten Sie einen Fehler im Programm festgestellt haben, informieren Sie bitte alta4. Vielen Dank.

### 6.18 Themenbrowser 1.0

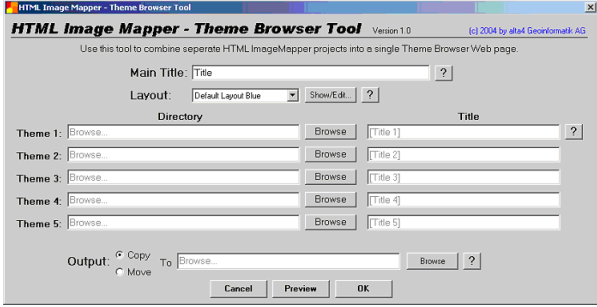

Der Themenbrowser 1.0 ist ein komfortables Werkzeug, mit dem bis zu fünf Image Mapper-Karten über eine Navigationsleiste nacheinander dargestellt werden knnen. Somit lassen sich auch chronologische Entwicklungsprozesse eines Projektes visualisieren. Eine Besonderheit ist, dass in einer beliebigen Zoomstufe einer thematischen Karte beim Springen in andere Karten der Zoom-Ausschnitt stets gleich bleibt.

#### 6.18.1 Installation

Beim Entpacken des Zip-Files des HTML Image Mapper 3.5 oder 8.5 wird neben der setup-Datei für den Image Mapper ein Unterverzeichnis mit der setup-Datei für den Themenbrowser angelegt. Es ist zu beachten, dass die setup-Datei des Themenbrowsers für die Installation separat gestartet werden muss.

### 6.18.2 Browserfenster

Zentrale Benutzeroberfläche des Themenbrowsers 1.0 ist das Browserfenster. Hier werden die Haupteinstellungen vorgenommen, d.h. der Name des Haupttitels ("Main Title") vergeben sowie die Quelle der einzuladenden thematischen Karten, das Layout und der Verzeichnispfad für den "Output" festgelegt. " Analog zum HTML Image Mapper kann das Ergebnis vorab als "Preview" eingesehen werden.

Im Browserfenster lassen sich in der Vollversion bis zu fünf thematische Karten gleichzeitig (in der Demoversion nur zwei) einladen, unabh¨angig davon, ob diese mit dem HTML Image Mapper-3.x oder 8.x erstellt wurden. Über den Button "Browse" wird dabei jeweils " der Verzeichnis-Pfad der bestehenden Image Mapper-Projektkarten ausgewählt.

Unter "Title" können individuell Namen für jede thematische Karte vergeben werden. Diese erscheinen im Output als Titel der Karten-Buttons.

#### 6.18.3 Layout-Editor

Im Browser-Fenster sind drei Standard-Layout-Typen festgelegt (Layout Blue, Red, Green). Über den Button "Show/Edit" kann encen). Ober den Datton "Show/Editor das Layout nach eigenen Wünschen als "Custom " Layout" erstellt werden. Auch die Layout-Einstellungen können über eine Vorschau vorab visualisiert werden.

#### Title

Hier können Schriftart, Schriftfarbe, Schriftgröße und Schriftschnitt (fett, kursiv, unterstrichen) des Haupttitels festgelegt werden.

#### Themes

In diesem Feld können Hintergrundfarbe sowie Schriftart, Schriftfarbe, Schriftgröße und Schriftschnitt des Titels der thematischen Karte im Output eingestellt werden.

#### Logo

Auch ein selbsterstelltes Logo kann uber einen ¨ Browser-Button eingeladen werden. Dieses wird rechts oben im Output angezeigt. Es sollte darauf geachtet werden, dass das Logo nicht zu groß ist.

### Background

Hier lässt sich die Hintergrundfarbe einstellen.

#### Borders

Legt den Strichtyp sowie Strichbreite und farbe der Themenbuttons fest.

### Hover

Damit lassen sich Hintergrundfarbe, Textfarbe und Schriftschnitt des Themen-Hyperlinks fixieren, sobald sich die Maus über dem Link befindet.

#### 6.18.4 Output

Das Ergebnis der verknüpften HTML Image Mapper-Themen wird als sog. Output mit Betätigen des Buttons "OK" generiert. Hierbei werden jedoch keine neuen Karten erzeugt, sondern lediglich bestehende HTML Image Mapper-Projekte miteinander verknüpft.

Es gibt zwei Möglichkeiten, den Output abzulegen. Mit der Option "copy" werden die existierenden Image Mapper-Themen in ein neues Verzeichnis kopiert. Mit der Option "move" werden die ImageMapper-Themen dagegen in das neue Themenbrowser-Verzeichnis verschoben.

#### 6.18.5 Nachträgliche Änderungen

Im Output-Verzeichnis werden zusätzlich zu den Verzeichnissen der HTML Image Mapper Projekte drei Dateien angelegt. In der Datei "index.html" sind die Frame-Größen angegeben, in der Datei "imaptitle.html" ist der obere Navigations-Frame definiert. In der Datei "browser.css" ist das Layout des Themenbrowsers festgelegt.

Alle drei Dateien können mit einem Editor selber angepasst werden.

# 7 Veröffentlichung

- Betrachten der HTML-Seiten im Browser
- $\bullet$  Veröffentlichung der HTML-Seiten auf einem Webserver oder auf CD
- Funktionen in der Ausgabe-Webseite
- Beschreibung einer Ausgabe-Webseite
- Erweiterte Layouteinstellungen

### 7.1 HTML-Seiten im Browser betrachten

Wenn HTML ImageMapper den Export der Daten abgeschlossen hat, werden diese Daten, sofern sie unter Win95/98/00/NT/XP arbeiten, automatisch in ihrem Standard-Browser angezeigt. Die Seiten können jedoch auch manuell geöffnet werden.

- 1. Offnen Sie Ihren Internet Browser (alle Browser ab Version 3.0 oder höher werden unterstützt).
- 2. Gehen Sie zum Menü Datei/ Seite öffnen... und wählen Sie ihr Output-Verzeichnis aus.
- 3. Wählen Sie nun die Seite "index html" und Ihre Ergebnisse werden angezeigt.

### 7.2 Funktionen in der Ausgabe-Webseite

In der HTML-Ausgabeseite, die Sie mit dem HTML ImageMapper erstellt haben kann der Nutzer:

- zoomen bis zu  $1600\%$ .
- den Kartenausschnitt mit Hilfe der Rahmenmarken verschieben.
- sich mit Hilfe der Übersichtskarte bewegen. Der momentan dargestellte Ausschnitt im Kartenfenster wird mit Hilfe eines roten Rechtecks dargestellt.

Der momentan angezeigte Kartenausschnitt wird durch ein rotes Rechteck hervorgehoben.

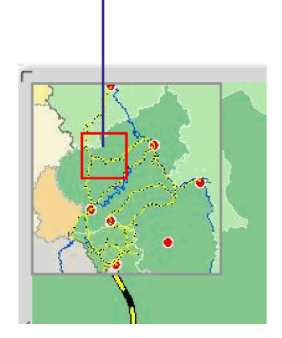

- die Objekte anklicken, so dass die Attribute angezeigt werden bzw. die voreingestellten Aktionen (Link zu URL , Email ...
- die Printseite aufrufen
- nach Objekten suchen (über Objektbezeichnung oder über Linkliste)

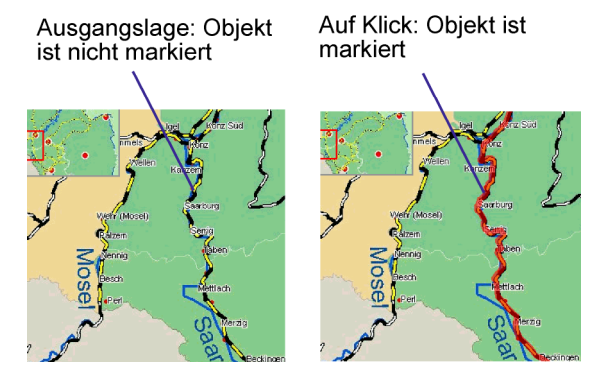

### 7.3 Veröffentlichung auf einem Webserver oder einer CD

Um Ihre Daten von der lokalen Festplatte auf einen Webserver zu transferieren benötigen Sie eine FTP-Software wie beispielsweise Cute FTP, WS FTP, FTPVoyager. Wir empfehlen ihnen, ein neues Unterverzeichnis zu Ihrer Homepage hinzuzufügen. Verschieben oder kopieren Sie mit Hilfe der FTP-Software nun alle Dateien und Unterverzeichnisse Ihrer neu erstellten Daten auf dem Webserver in das von Ihnen erstellte Verzeichnis. Um Ihre Ergebnisse in die Struktur Ihrer Homepage einzubauen, setzen Sie einen Link auf die Datei "index.html" im Verzeichnis, in dem sich die Daten befinden. Beachten Sie die anderen, von HTML ImageMapper erstellten Dateien nicht.

Um Ihre Ergebnisse auf einer CD zu veröffentlichen, gehen Sie genauso vor (ohne den FTP-Datentransfer). Lediglich die Seite "index.html" muss verlinkt werden.

- die Übersichtskarte an- und ausschalten
- die Legende in einem neuen Fenster aufrufen

### 7.4 Funktionen der HTML Seite

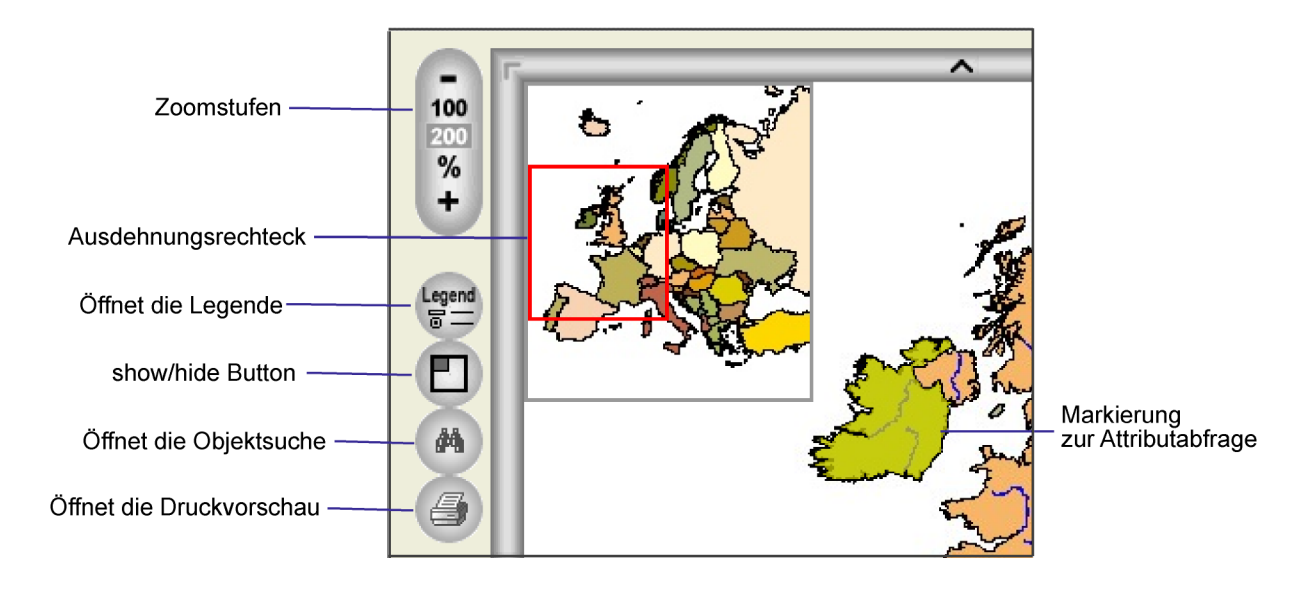

Das Betätigen des Druckbuttons öffnet eine

#### 7.4.1 Legende

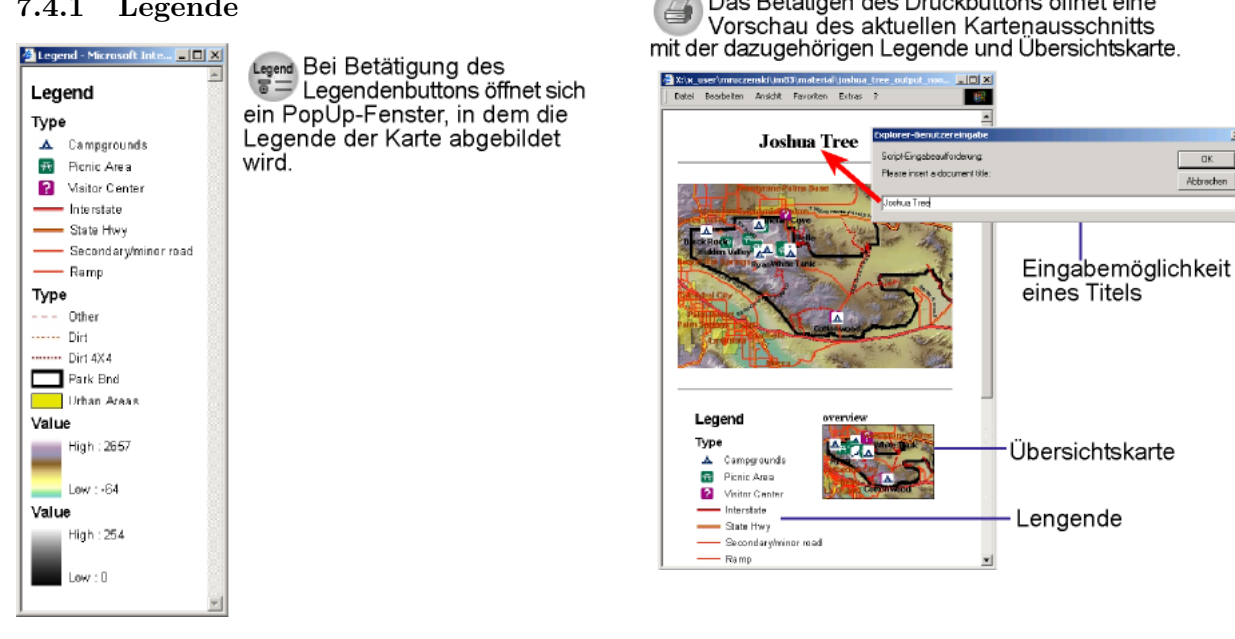

### 7.4.2 Drucken

Die Druckfunktion ermöglicht den Ausdruck des aktuellen Kartenausschnitts, mit der entsprechenden Legende und Übersichtskarte. Nach Drücken des Druckbuttons werden Sie zunächst aufgefordert einen Titel für das Druckdokument einzugeben. Wunschen ¨ Sie einen Ausdruck ohne Titel, können Sie das Feld frei lassen und auf Abbrechen klicken.

### 7.4.3 Objektsuche

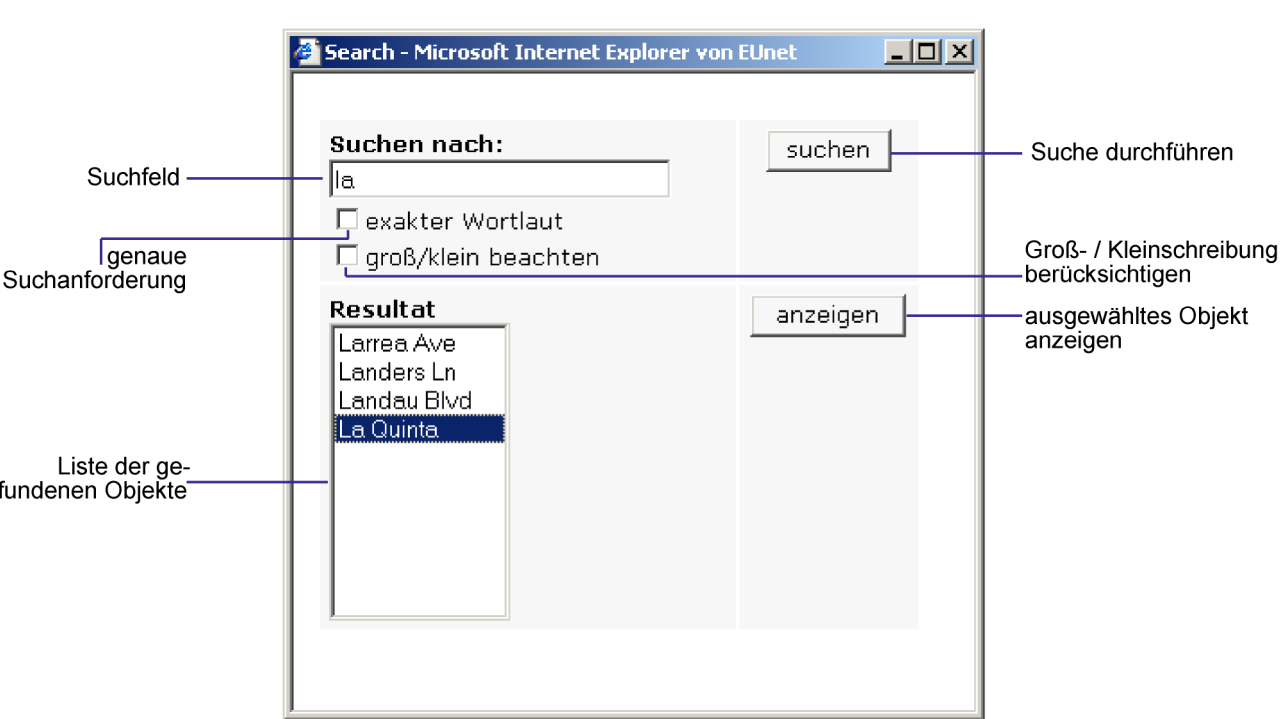

Bei Betätigung des Objektsuchbuttons öffnet sich ein weiters PopUp Fenster, in dem mehrere Suchfunktionen zur Auswahl stehen.

Mit Hilfe der Suchfunktion können Sie Objekte nach deren Namen oder Bezeichnungen suchen und genau lokalisieren. Sie können nach allen Attributen der Felder suchen, die Sie als Map Tip  $Feld(er)$  ausgewählt haben.

Öffnen Sie das Suchmenü im Browser durch den entsprechenden Button.

Zunächst werden Sie aufgefordert, einen Suchbegriff in das dafür vorgesehene Feld (Suchen nach) einzugeben. Nach Bestätigung des Suchbegriffs durch Klicken auf die Schaltfläche Suche oder durch Betätigen der Entertaste erhalten Sie eine Liste der gefundenen Objekte. Nun können Sie das gewünschte Objekt aus der Liste ausw¨ahlen. Erneutes Betätigen der Entertaste oder Klicken auf anzeigen zeigt Ihnen das Objekt in voller Ausdehnung und in der höchstmöglichen Zoomstufe an. Um es besser identifizieren zu können wird es farblich hervorgehoben (Highlighting).

Suchoptionen:

• Aktivierung von exakter Wortlaut: Ist das Feld exakter Wortlaut aktiviert wird exakt der Begriff gesucht, den Sie im Suchfeld eingeben.

• Aktivierung von groß/klein beachten:

Bei der Option groß/klein beachten wird zwischen Groß- und Kleinschreibung unterschieden.

• Suchen mit leerem Suchfeld:

Wenn Sie die Suche mit leerem Suchfeld durchführen, werden alle suchbaren Objekte aufgelistet.

• Suchen unter Angabe der Anfangsbuchstaben:

Alle Objekte, die mit den eingegebenen Buchstaben beginnen, werden in der Liste (Resultat) angezeigt.

• Suchen unter Verwendung von wild cards:

Das Symbol ∗ steht für das beliebig häufige Auftreten eines beliebigen Zeichens.

#### • Suchen mit ODER-Verknüpfung:

Mit Hilfe des Symbols | kann man nach Objektbezeichnungen suchen, die unterschiedliche Kriterien erfüllen. Setzt man diese Möglichkeit ein, so werden alle Objekte aufgelistet, die mindestens eine der beiden Bedingungen erfullen. Durch ¨ a∗|d∗ wrden beispielsweise alle Objekte, deren Bezeichnung mit a oder mit d anfangen in der Resultatliste aufgeführt.

• Suchen unter Verwendung von Platzhaltern:

Das Symbol . steht für ein einziges beliebiges Zeichen.

Hinweis: Bei Benutzung der ODER-Funktion müssen die gesuchten Bezeichnungen direkt nacheinander eingegeben werden. Es dürfen sich keine Leerzeichen zwischen den Zeichenfolgen und der ODER-Funktion | befinden.

#### 7.5 Erweiterte Layouteinstellungen

#### 7.5.1 Erweiterte Einstellungen der Hervorhebung von Objekten

Nach der Kartengenerierung können Sie weitere Einstellungen vornehmen, um das Aussehen der Objekt-Markierung zu verändern. Dies erfordert allerdings die Bearbeitung des JavaScripts "con-fig.js" in einem Texteditor. Die Datei finden Sie in dem von ImageMapper generierten Verzeichnis "map".

Die Veränderung der Markierung könnte von Bedeutung sein, wenn die Markierfarbe ¨ahnliche Farbwerte aufweist wie Ihre Karte.

Die rot markierten Werte können Sie verändern, um das Erscheinungsbild der Hervorhebung zu modifizieren.

Die oberen drei Werte zeigen den roten, grünen und blauen Anteil der Markierfarbe an (ganzzahlige Werte zwischen 0 und 255 erlaubt).

Mit den darauffolgenden drei Werten ändern Sie die Farbe der Umrandung der Objektmarkierung (ganzzahlige Werte zwischen 0 und 255 erlaubt).

#### Hinweis: Die Hervorhebung von Objekten funktioniert lediglich bei Betrachtung der Karte über den Internet Explorer.

Der Transparency Level bestimmt die Transparenzstufe, mit der die Hervorhebung angezeigt wird. Es sind Werte zwischen 0 und 1 erlaubt. Je niedriger der Wert, desto transparenter ist die Markierung.

Mit dem untersten Wert können Sie die Breite der Umrandung regulieren. Je kleiner der Wert ist, desto kleiner ist auch die Umrandung (Werte zwischen 0 und 10).

```
// ******** HTML ImageMapper Config file.
11 ********
// ******** Modify the values of variables in order to change the
// ******** color of highlighted shapes.
= 255; // integer value from 0 to 255
FILL COLOR RED
                         // integer value from 0 to 255
FILL COLOR GREEN
                   = 255.// integer value from 0 to 255
FILL COLOR BLUE
                   = 0:
BORDER COLOR RED
                   = 0;// integer value from 0 to 255
BORDER COLOR GREEN
                   = 0;// integer value from 0 to 255
BORDER COLOR BLUE
                         // integer value from 0 to 255
                   = 0;TRANSPARENCY LEVEL
                         \frac{1}{2} real value from 0 to 1
                   = 0.6;
                         // integer value from 0 to 10
BORDER WIDTH
                   = 1;
```
### 7.5.2 Anpassung der HTML-Ausgabe

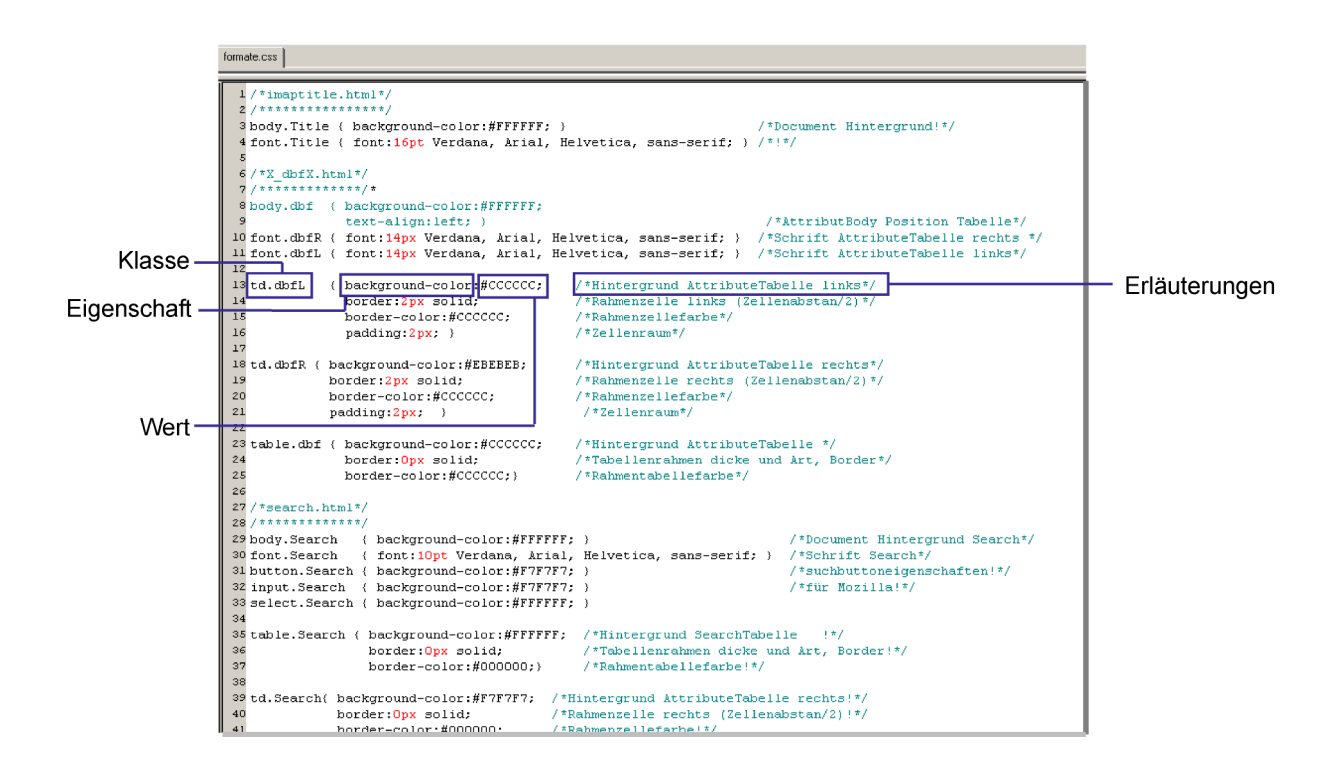

ImageMapper 3.5 generiert während der Kartenerstellung eine Stylesheetdatei, in der das Erscheinungsbild der HTML-Ausgabe zentral verwaltet wird. Mit Hilfe dieser Datei ist es Ihnen mit nur wenigen Handgriffen möglich, das Aussehen der ImageMapper-Seite nach Ihren Wünschen anzupassen.

Das Stylesheet (formate.css) befindet sich im map-Verzeichnis des ImageMapper-Outputs. Es lässt sich mit jedem Texteditor öffnen und bearbeiten.

Die Textstellen zwischen /∗ und ∗/ dienen zur Erläuterung der einzelnen Parameter und haben keinen Einfluss auf die Gestaltung der HTML-Seiten.

Eigenschaften, die Sie ändern können:

- Hintergrundfarbe
- $\bullet$  Schriftgröße
- Schriftart
- Schriftfarbe
- Textausrichtung
- Rahmenstärke der Tabelle
- Rahmenfarbe der Tabelle
- Zellenraum der Tabelle
- Rollovereffekte der Navigationsleiste und der Hyperlinks (z.B. Highlighting)

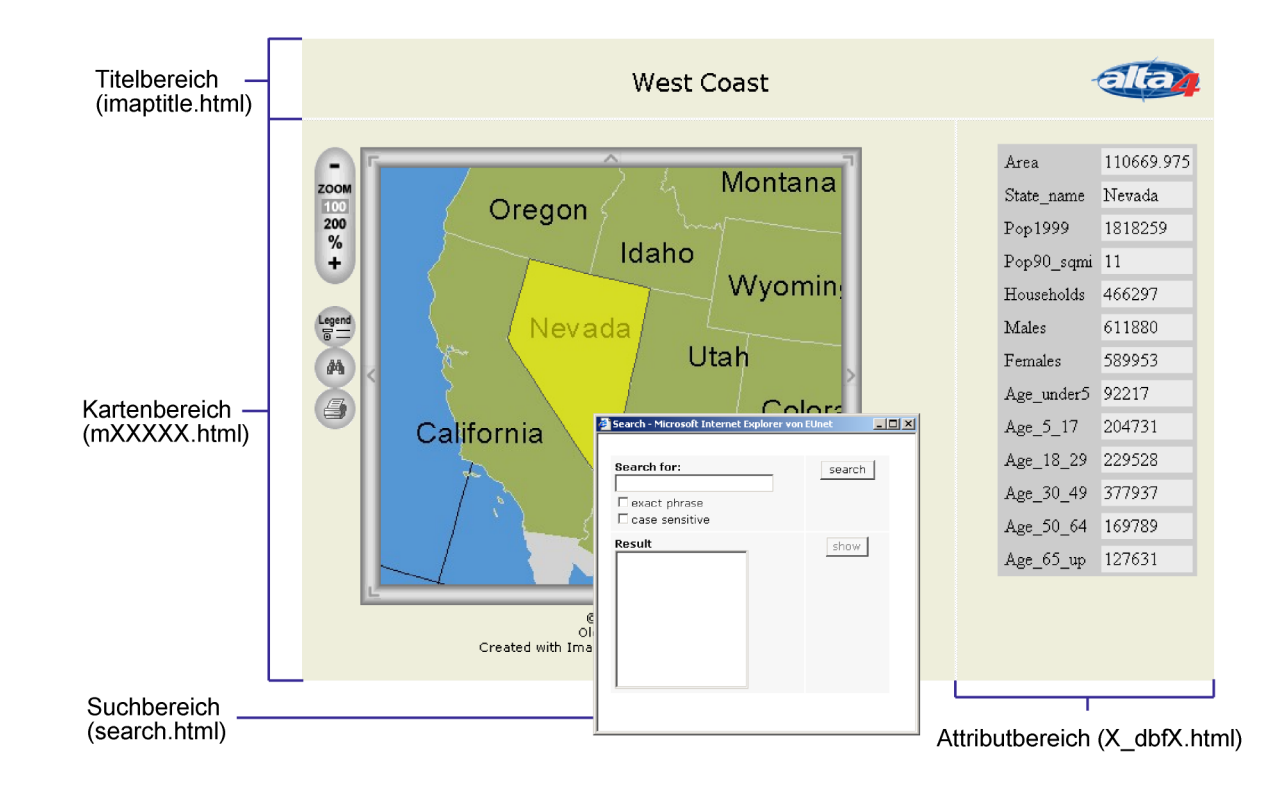

### Durch Stylesheet-Datei (CSS) veränderbare Bereiche

Nachfolgend wird die Bedeutung der wichtigsten Eigenschaftsbezeichnungen erklärt.

### Änderungen des CSS für den Titelbereich (imaptitle.html)

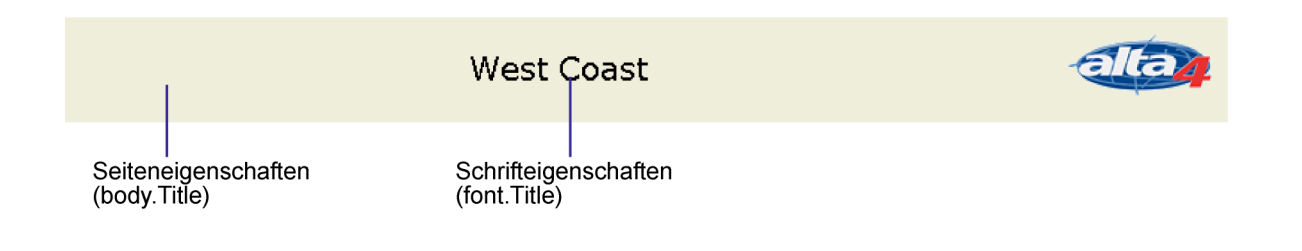

### Änderungen des CSS fär den Attributbereich (X\_dbfX.html)

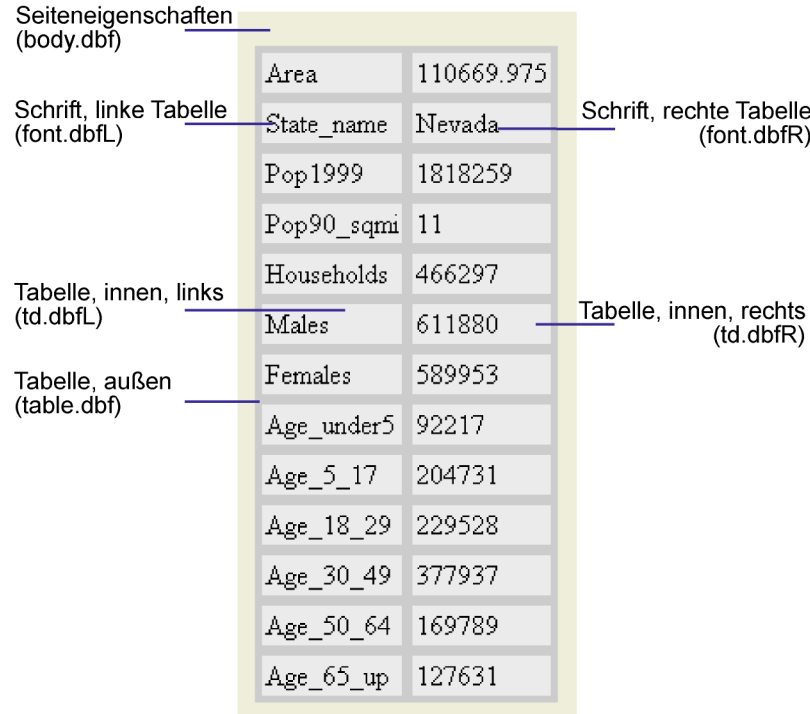

Anderungen des Kartenbereichs im Stylesheet (mXXXXX.html) ¨

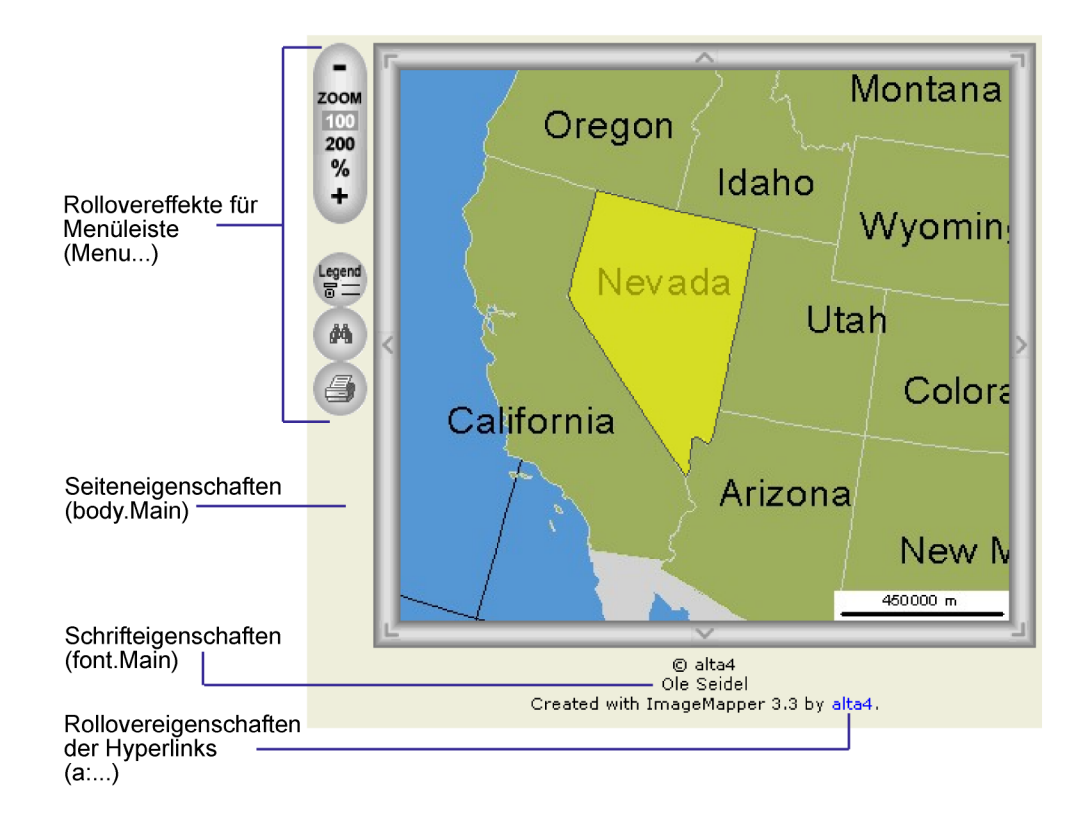

### Anderungen der Suchseite im Stylesheet (search.html) ¨

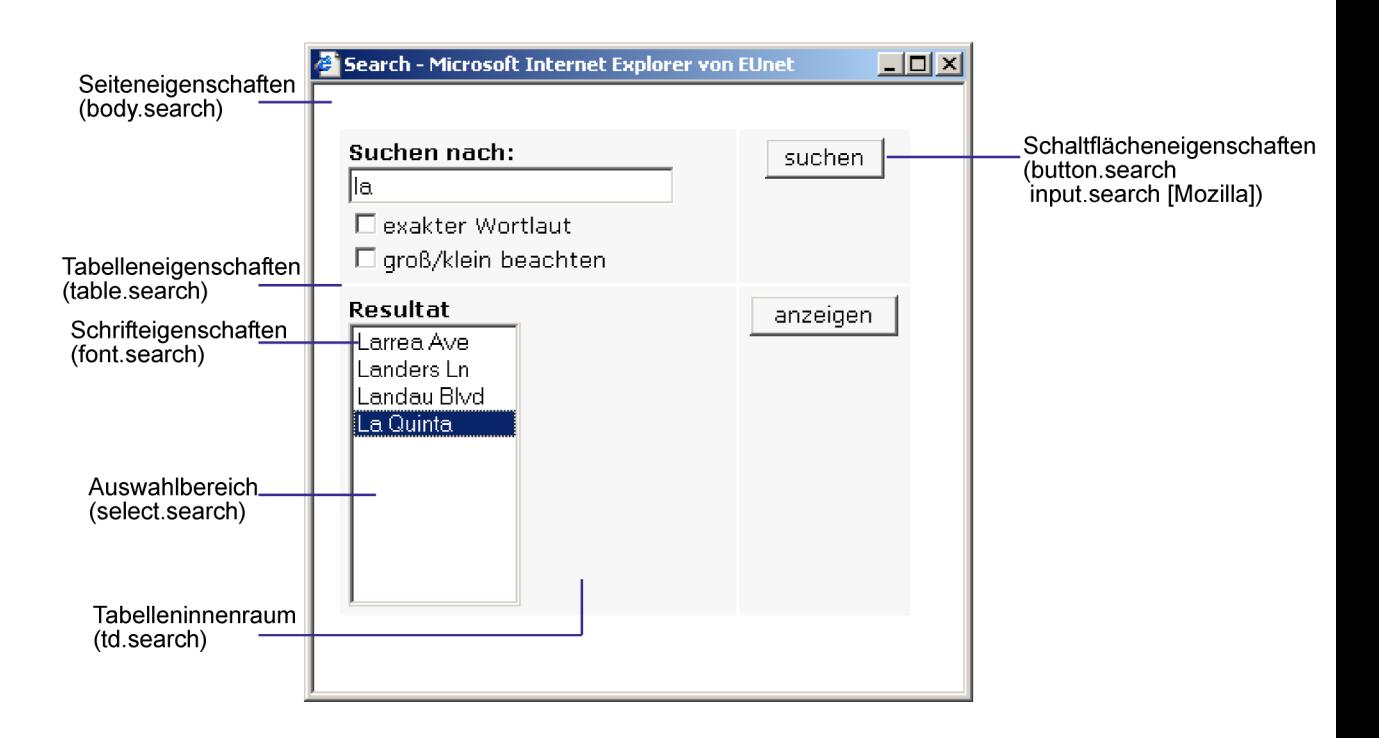

# 8 Beschränkungen der Demo- bzw. Eduversion

- $\bullet$  Beschränkungen der Demoversion
- $\bullet$  Beschränkungen der Edu-Version

### 8.1 Beschränkungen der Demoversion

Die Demoversion ist 30 Tage gültig. Die Zeit läuft ab der Installation von HTML ImageMapper.

Während dieser Zeit unterliegt Ihre Version den folgenden Restriktionen:

- 1. Die Verknüpfung zu einer Datenbank ist nicht möglich.
- 2. In der Autorendialogbox ist der Eintrag des Kommentars nicht veränderbar. Standardeinstellung ist "Created with ImageMapper 3.5 by alta4".
- 3. Batch Dateien können nicht geladen werden.
- 4. In jeder 8. JPG-Kachel befindet sich ein Hinweis auf die Nutzung der Demoversion.
- 5. Bei jeder 9. JPG-Kachel öffnet sich ein Dialog mit Hinweis auf die Nutzung der Demoversion.

### 8.2 Beschränkungen der Edu-Version

Die Version ist bis zum Ablauf des Kalenderjahres gültig. Whrend dieser Zeit unterliegt die Version keinen Funktionsbeschränkungen mit Ausnahme der Tatsache, dass der Eintrag im Kommentarfeld nicht verändert werden kann. ImageMapper 3.5 wird nicht mehr voll funktionieren, nachdem die Version abgelaufen ist.

Es ist Ihnen nicht erlaubt eine HTML Image-Mapper 3.5 Schulungslizenz für kommerzielle Zwecke zu nutzen.

## 9 Lizenzvertrag

LESEN SIE DEN LIZENZVERTRAG SORGFÄLTIG DURCH, BEVOR SIE DIE SOFTWARE INSTAL-LIEREN UND BENUTZEN. DURCH DIESEN VERTRAG WIRD IHNEN DIE NUTZUNGSBEFUGNIS AN DER SOFTWARE ÜBERTRAGEN. DIE VERTRAGSBEDINGUNGEN ENTHALTEN AUßER-DEM GEWÄHRLEISTUNGSINFORMATIONEN UND HAFTUNGSAUSSCHLÜSSE. DURCH DAS INSTALLIEREN UND BENUTZEN DER SOFTWARE ERKENNEN SIE DIESE VERTRAGSBEDIN-GUNGEN BEDINGUNGSLOS AN. FALLS SIE MIT DEN VERTRAGSBEDINGUNGEN NICHT EIN-VERSTANDEN SEIN SOLLTEN, DARF DIESE SOFTWARE VON IHNEN NICHT INSTALLIERT, VERWENDET ODER KOPIERT WERDEN UND SIE KONNEN DIE SOFTWARE (IN DER ORIGI- ¨ NALVERPACKUNG) UND MIT BEIGEFÜGTER ORIGINALQUITTUNG GEGEN VOLLE RÜCK-ERSTATTUNG DES KAUFPREISES DORT WIEDER ZURÜCKGEBEN, WO SIE SIE KÄUFLICH ERWORBEN HABEN.

1. Definitionen

(a) Eine "Demo-Version" umfasst eine so be-<br>critis the Version des UTML Internation zeichnete Version des "HTML ImageMap-<br>nam" Produktes die verschiedenen (funktio per" Produktes, die verschiedenen (funktionellen) Einschränkungen unterliegt und nur zu Zwecken der Überprüfung und Bewertung dient.

(b) "alta4" umfasst alta4 - Geoinformatik<br>AC AG.

(c) " Software" umfasst die von alta4 in diesem Paket gelieferte Software und alle damit im Zusammenhang stehenden Updates.

2. Lizenzgewährung

Dieses Abkommen beinhaltet einen Lizenzvertrag (keinen Kaufvertrag) zwischen Ihnen, dem Endverbraucher und alta4. alta4 gewährt Ihnen eine nicht exklusive und (mit Ausnahme der unten angeführten Fälle) nicht ubertragbare Lizenz zum Gebrauch ¨ der Software-Kopie und der sie begleitenden Dokumentation in Übereinstimmung mit den in diesem Lizenzvertrag festgelegten Bestimmungen. Die Software ist Eigentum von alta4 und ist durch Urheberrechte gesetzlich geschützt, wobei bestimmte Elemente auch unter dem Schutz von Gesetzen uber Markenzeichen, Markencharakteristi- ¨ ka und Geschäftsgeheimnisse stehen können und auch durch Patentgesetze geschutzt sein ¨ können. Zusätzlich zu den durch derartige Gesetze auferlegten Einschränkungen und Verpflichtungen stimmen Sie zu, die folgenden Bestimmungen zu befolgen. Dieser Vertrag berechtigt Sie zu Folgendem:

(a) Sie dürfen die Software nur auf jeweils einem Computer installieren und benutzen und davon eine (1) maschinenlesbare Sicherungskopie anfertigen. Dabei muss die Sicherungskopie den Urheberrechtsvermerk sowie sämtliche andere Verweise auf gesetzlich geschützte Rechte aufweisen, die auf der Originalkopie enthalten sind.

(b) Das Kopieren von Demo-Versionen und deren Weitergabe ist erlaubt, wenn der Lizenzvertrag beigefügt ist.

Sie sind nicht berechtigt zu Folgendem:

 $(c)$  Außer in den oben angeführten Fällen ist es Ihnen untersagt, Kopien der Software anzufertigen oder zu vertreiben, oder die Software von einem Computer zu einem anderen über ein Netzwerk elektronisch zu übertragen.

(d) Darüber hinaus ist es Ihnen untersagt, die Software oder deren begleitende Dokumentation zu modifizieren, übersetzen, dekompilieren, sie einer Rückentwicklung zu unterziehen, sie zu zerlegen oder die Software in anderer Form zu entschlüsseln.

(e) Es ist Ihnen untersagt, die Software oder die sie begleitende Dokumentation zu mieten, zu vermieten oder eine Unterlizenz dafür zu vergeben.

(f) Sie dürfen die Software oder die sie begleitende Dokumentation nicht abändern oder Derivate davon anfertigen (mit Ausnahme der Sicherungskopie).

(g) Sie dürfen jedwede Eigentumsvermerke, Aufkleber oder Markierungen von der Software, der Dokumentation und deren Behältern nicht entfernen. Unbefugtes Kopieren der Software oder der Dokumentation oder die Unterlassung, die obigen Einschränkungen, stellen einen Vertragsbruch dar und resultieren in einem automatischen Widerruf dieser Lizenz und befähigen alta4, weitere angemessene rechtliche Schritte einzuleiten.

#### 3. Immaterialguterrechte ¨

Diese Lizenz gewährt Ihnen beschränkte Nutzungsbefugnisse an der Software. Sie werden Eigentümer des Softwaredatenträgers, jedoch erwerben Sie durch diesen Vertrag keinerlei Immaterialguterrechte (Ei- ¨

gentumsrechtstitel, Nutzansprüche, alle Urheberrechte) an der Software, allen Kopien derselben und der Dokumentation. alta4 behält sich alle Rechte vor, einschließlich aller in- und ausländischen Urheberrechte, es sei denn, diese werden durch diesen Vertrag ausdrücklich übertragen.

#### 4. Upgrades

Wenn es sich bei der vorliegenden Kopie der Software um

ein Upgrade einer früheren Version handelt, wird Ihnen diese auf der Basis eines Lizenzaustauschs zur Verfugung gestellt. ¨ Durch die Installation und Benutzung dieser Kopie der Software sichern Sie zu, Ihre frühere Software-Lizenz freiwillig aufzugeben und die frühere Version der Software nicht weiter zu verwenden oder diese zu ubertragen. ¨

5. Beschränkte Gewährleistung

(a) alta4 gewährt für die Dauer von dreiig  $(30)$  Tagen ab Übergabe (durch Rechnung nachgewiesen) dass die Datenträger der Software frei von Mängeln sind, die ihren Wert oder die Tauglichkeit für die vertraglich vorausgesetzte Nutzung erheblich mindern.

(b) Außer dieser beschränkten Gewährleistung schließt alta4 jegliche sonstige Gewährleistung aus, einschließlich jeglicher Haftung für die Zusicherung marktüblicher Qualität, der Geeignetheit für einen bestimmtem Gebrauch und der Nichtverletzung von Immaterialgüterrechten Dritter. Falls nach dem anwendbaren Recht eine solche Haftung zwingend vorgeschrieben ist, ist diese auf dreißig  $(30)$  Tage ab Übergabe beschränkt.

(c) Mündliche oder schriftliche Informationen oder Ratschläge von alta4, ihren Händlern, Vertragshändlern, Vertretern oder Angestellten begründen weder eine Gewährübernahme, noch erweitern sie den Gewährleistungsrahmen dieses Vertrages.

(d) alta4 garantiert nicht, dass die in der Software enthaltenen Funktionen Ihren Anforderungen entsprechen oder dass der Betriebseinsatz der Software unterbrechungslos und fehlerfrei sein wird. Computer-Software ist normalerweise mit versteckten Fehlern und mit Inkompatibilität in Bezug auf andere Computer-Software und Hardware behaftet. Sie sollten die Software nicht für Applikationen gebrauchen, bei denen ein Versagen bedeutende Sch¨aden an immateriellem oder Sachvermögen oder Verletzungen von Personen verursachen könnte. Sie soll-

ten sicherstellen, dass alle gespeicherten Dateien und Programme ordnungsgemäße Reservekopien haben, um einen Datenverlust zu verhindern, der die Folge eines Software-Versagens sein könnte.

6. Gewährleistungsrechte

Sollte ein Gewährleistungsfall im Sinne des Absatzes 7 eintreten, bringen Sie die Software mit Kaufbeleg und einer Problembeschreibung dahin zurück, wo Sie die Software erworben haben. alta4 wird nach eigenem Ermessen entweder in wirtschaftlich vertretbarem Rahmen Ersatzdatenträger beziehungsweise Ersatzsoftware liefern, die im wesentlichen mit der Dokumentation übereinstimmt, oder aber den Kaufpreis rückerstatten. Die Gewährleistung von alta4 erstreckt sich nicht auf Mängel, die durch eine Abänderung der Software, durch Beschädigung der Datenträger, durch Missbrauch oder zweckwidrige Nutzung oder aufgrund der Nutzung der Software in Verbindung mit einer anderen als der empfohlenen Hardware- bzw. Software-Konfiguration entstehen.

7. Haftungsauschluss

 $(a)$  alta4 übernimmt keine Haftung für mittelbare Schäden und Mangelfolgeschäden (einschließlich Sch¨aden, die aus einem Geschäftsverlust oder Gewinnverlust resultieren) und schließt jegliche sonstige vertragliche und außervertragliche Haftung, gleich aus welchem Rechtsgrund (insbesondere Kaufgewährleistungsrechte, culpa in contrahendo, positive Vertragsverletzung und unerlaubter Handlung) aus. Dies gilt selbst dann, wenn alta4 oder ihre Repräsentanten über die Möglichkeit eines solchen Schadenseintrittes informiert waren oder wenn die vorgenommene Mängelabhilfe nach Absatz 7 ihren Zweck verfehlt hat.

(b) alta4 beschränkt seine Haftung für direkte Schäden, gleichgültig aus welchem Grunde, der Höhe nach auf EUR 100 oder bis zu dem Betrag, den Sie für die schadensurs¨achliche Software bezahlt haben, je nachdem welcher Betrag höher ist.

(c) Dieser Haftungsausschluss kommt nicht zur Anwendung, wenn der Schaden von alta4 oder ihren leitenden Angestellten vorsätzlich verursacht wurde oder nach dem Produkthaftungsgesetz zu ersetzen ist.

8. Geschäftsgrundlage

Die Beschränkung der Gewährleistung, der Gewährleistungsrechte und der Haftung stellt grundlegende Bedingungen des Vertrages zwischen alta4 und Ihnen dar. Ohne diese Einschränkungen wäre es alta4 nicht möglich, die Software wirtschaftlich sinnvoll anzubieten.

9. Allgemeine Bestimmungen

Sie können diese Lizenz jederzeit dadurch beenden, indem Sie das Original und alle Kopien der Software zerstören oder sie an alta4 zurückgeben. alta4 kann diese Lizenz dann beenden, wenn Sie den Bestimmungen und Konditionen dieses Lizenzvertrages nicht nachkommen. Nach einer solchen Beendigung geben Sie Ihre Zustimmung, entweder das Original und alle Kopien der Software zu zerstören oder dieselben an alta4 zurückzugeben. Sollte eine der Vorkehrungen dieses Vertrages als ungültig erklärt werden, behalten die verbleibenden Vorkehrungen jedoch weiterhin ihre volle Wirksamkeit. Der Vertrag enthält sämtliche Vereinbarungen der Vertragsparteien bezüglich des Vertragsgegenstandes und schließt alle vorherigen oder gleichzeitigen mündlichen oder schriftlichen Vereinbarungen der Parteien aus.

Bei Fragen bezüglich des Lizenzvertrages oder der Software wenden Sie sich bitte an alta4.

alta4 - Geoinformatik AG Frauenstraße 8+9 D-54290 Trier Deutschland http://www.alta4.de imagemapperalta4.de

# 10 Händlerverzeichnis

#### Deutschland

alta4 - Geoinformatik AG Frauenstraße 8+9 D-54290 Trier fon: 0651.96626-0 fax: 0651.96626-26 http://www.alta4.de imagemapper@alta4.de

### **SYNERGIS**

Informationssysteme GmbH Gerbersruh Strasse 2 69168 Wiesloch fon: 06222.5731.0 fax: 06222.5731.31 http://www.synergis.de info@synergis.de

### CAS Bamberg

Dipl.-Ing. Dieter Rusche Holzmarkt 8 96047 Bamberg fon: 09 51 / 2 08 48-73 fax: 09 51 / 2 08 48-76 info@cas-bamberg.de http://www.cas-bamberg.de

### IP Syscon GmbH

Tiestestr. 16-18 30171 Hannover fon: 05118.503030 fax: 05118.50303-30 http://www.infraplan.de info@syscon.infraplan.de

### GeoVentis GmbH

Kontakt: Andreas Meyer An der Eschollmühle 28 64297 Darmstadt fon: 06151.9456.51 fax: 06151.9456.80 e-mail: info@geoventis.de web: http://www.geoventis.de

#### Europa

Infraplan Barcelona, SL Consell de Cent 391, 2-2 B 08009 Barcelona Spain fon: +34 934 870 182 fax: +34 932 152 936 http://www.infraplan.es info@infraplan.es

### IGE

Contact: Philippe Rapaport e-mail: contact@ige-fr.com 39 chemin Canto Laouzeto 31100 Toulouse France fon: +33 (0)5 61 86 81 49  $\text{fax}$ :  $+33$  (0)5 61 86 09 23 http://www.ige-fr.com

### HNIT BALTIC GEOINFOSERVISAS

S. Konarskio 28a Vilnius, LT-2009 Lithuania fon:  $+370-5-2150575$ fax: +370-5-2150576 http://www.hnit-baltic.lt info@hnit-baltic.lt

### Swegis

Stora Bådhusgatan 18-20 SE-41121 Göteborg Sweden fon: 46.31.7085652 fax: 46.31.7085653 http://www.swegis.com info@swegis.se

### GeoCaribe

Nigel Marshall e-mail: nrmarsh@geocaribe.com Managing Director Unit 9, Business Develpoment Centre, Fontabelle, St. Michael, BARBADOS

phone/fax: (246) 429-8303 http://www.geocaribe.com

### USA

### International Development Advisory Services (IDAS) Contact: Bernard Spinrad, President e-mail: bspinrad@idasnet.com 3134 Coral Way, Suite B Miami, FL 33145 Tel: (305) 665-8303 Fax: (786) 552-6359 http://www.idasnet.com

#### High Desert Geo-Technologies, Inc.

Contact: Ronda Halvorsen-Ferns e-mail: ronda@hdgt.net 951 SW Simpson Avenue, Suite 104 Bend, Oregon 97702 phone: +1-(541) 322-2047 fax:  $+1-(541)$  322-2095 http://www.hdgt.net

#### Rhinomap

Contact:Michael Dinan e-mail: mdinan@rhinomap.com 13300-3 Morris Road Alpharetta, GA 30004 tel: +1-(678)393-8547 fax:  $+1-(678)-393-0958$ http://www.rhinomap.com

#### Decision Support Service 496 Congress Street Portland, ME 04101 phone: 888-840-6100

fax: 207-253-5736 web: http://www.dsslink.com e-mail: joe@dsslink.com